SyncMaster 460TMn

# LCD Display User Manual

The color and the appearance may differ depending on the product, and the specifications are subject to change without prior notice to improve the performance.

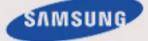

# **Safety Instructions**

# Notational

🖉 Note

These safety instructions must be followed to ensure your safety and prevent property damage.

Make sure to read the instructions carefully and use the product in the correct manner. UWarning / Caution

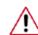

Failure to follow directions noted by this symbol could result in bodily harm or damage to the equipment.

# Notational Conventions

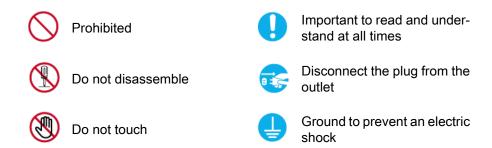

#### Power

When not used for extended period of time, set your computer to DPM.

If using screen saver, set it to active screen mode.

The images here are for reference only, and are not applicable in all cases (or countries).

Shortcut to Anti-Afterimage Instructions

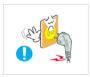

Do not use a damaged power cord or plug or a damaged or loose power outlet.

Otherwise, this may result in electric shock or fire. ٠

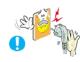

Do not touch the power plug with wet hands when removing or plugging the plug into the outlet.

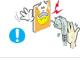

Otherwise, this may result in electric shock.

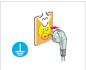

Make sure to connect the power cord to a grounded power outlet.

Otherwise, it may result in electric shock or personal injury.

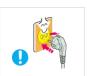

Ensure that the power plug is plugged into the power outlet firmly and correctly.

• Otherwise, this may result in fire.

Do not forcefully bend or pull the power plug and do not place any heavy material on it.

• Otherwise, this may result in fire.

Do not connect multiple appliances to the same power outlet.

• Otherwise, this may cause fire due to overheating.

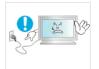

Do not disconnect the power cord while using the product.

• Otherwise, this may result in damage to the product due to electric shock.

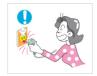

■ To disconnect the apparatus from the mains, the plug must be pulled out from the mains socket, therefore the mains plug shall be readily operable.

• This may cause electric shock or fire.

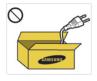

Use only the power cord provided by our company. Do not use the provided power cord of another product.

• Otherwise, this may result in fire or electric shock.

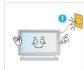

Connect the power plug to a wall outlet that can be easily reached.

When a problem occurs with the product, you must unplug the power plug to cut the power off completely. You cannot cut the power off completely using only the power button on the product.

# Installation

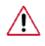

Be sure to contact an authorized Service Center when installing your monitor in a location with heavy dust, high or low temperatures, high humidity, and exposed to chemical substances and where it operates for 24 hours such as at airports, train stations etc.

Failure to do so may cause serious damage to your monitor.

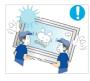

Ensure that at least four persons lift and move the product.

• Otherwise, it may be dropped and cause personal injury, and/ or damage the product.

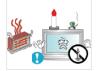

DO NOT PLACE CANDLES, MOSQUITO REPELLANT, CIGA-RETTES AND ANY HEATING APPLIANCES NEAR THE PROD-UCT.

• Otherwise, this may result in fire.

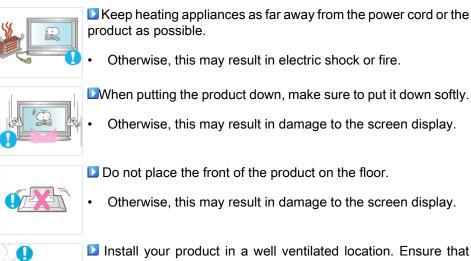

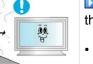

- Install your product in a well ventilated location. Ensure that there is a clearance of more than 10 cm from the wall.
- Otherwise, it may result in fire due to an increase in the internal temperature.

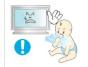

Ensure that the packaging vinyl is kept away from children.

Otherwise, it may result in serious harm (suffocation) if children play with it.

### Clean

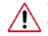

When cleaning the monitor case or the surface of the TFT-LCD screen, wipe with a slightly moistened, soft cloth.

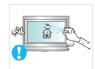

Do not spray cleaner directly onto the surface of the product.

Otherwise, this may result in the discoloration and distortion of the structure and the screen surface may peel off.

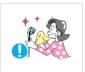

When cleaning the power plug pins or dusting the power outlet, clean it with a dry cloth.

Otherwise, it may result in fire.

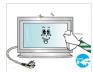

When cleaning the product, make sure to disconnect the power cord.

Otherwise, it may result in electric shock or fire.

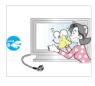

When cleaning the product, disconnect the power cord and clean it with a soft, dry cloth.

(Do not use chemicals such as wax, benzene, alcohol, thinner, mosquito repellant, lubricant, or cleaner.) These may change the appearance of the product surface and peel off the indication labels on the product.

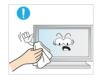

Since the product housing is easily scratched, make sure to use the specified cloth only.

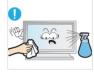

When cleaning the product, do not spray water directly onto the main body of the product.

- Ensure that water does not enter the product and that it is not wet.
- Otherwise, this may result in electric shock, fire or a malfunction.

### Others

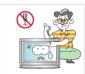

The product is a high voltage product. Ensure that users do not disassemble, repair or modify the product themselves.

Otherwise, this may result in electric shock or fire. If the product needs to be repaired, contact a Service Center.

If there is a strange smell or a strange sound or smoke is coming from the product, disconnect the power plug immediately and contact a Service Center.

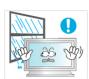

Otherwise, this may result in electric shock or fire.

Do not place this product in a location exposed to moisture, dust, smoke, water, or in a car.

Otherwise, this may result in electric shock or fire.

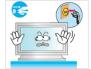

When you drop the product or the case is broken, turn the power off and disconnect the power cord. Contact a Service Center.

Otherwise, this may result in electric shock or fire.

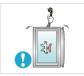

Do not try to move the monitor by pulling only the wire or the signal cable.

Otherwise, it may fall and result in electric shock, damage to the product or fire due to damage to the cable.

Do not lift or move the product back and forwards or right and left while only holding the power cord or signal cables.

Otherwise, it may fall and result in electric shock, damage to the product or fire due to damage to the cable.

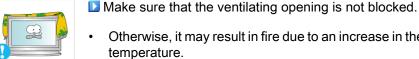

Otherwise, it may result in fire due to an increase in the internal

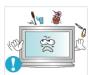

Do not place any containers containing water, vases, flowerpots, medicines as well as any metal on the product.

If water or a foreign material enters the product, disconnect the power cord and contact a Service Center.

This may result in a product malfunction, electric shock, or fire.

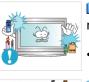

Do not use or keep combustible spray or flammable material near the product.

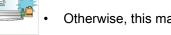

Otherwise, this may result in an explosion or fire.

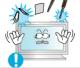

Do not insert any metal, such as chopsticks, coins, pins and steels, or inflammable objects, such as matches or paper, inside the product (through the ventilating openings, input and output terminals, etc).

- If water or foreign material enters the product, disconnect the power cord and contact a Service Center.
- Otherwise, this may result in electric shock or fire.

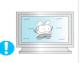

When using a fixed screen for a long time, an afterimage or stain may occur.

If you are not using your product for a long period of time, put it into sleep mode or use a moving screen saver.

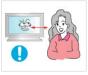

If you continually move closer to the product screen, your eyesight may be failing.

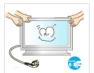

When moving the product, turn the power off and disconnect the power plug, antenna cable, and all the cables connected to the product.

Otherwise, it may result in electric shock or fire.

|   |    | $\frown$ |
|---|----|----------|
| B | 25 | - Ale    |
| 0 |    |          |

Ensure that children do not hang onto the product or climb up onto the product.

The product may fall and cause personal injury or death.

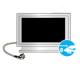

If you do not use the product for a long period of time, disconnect the power cord from the power outlet.

Otherwise, this may result in overheating or fire due to dust,

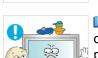

Do not place any heavy items or toys or confectionery, such as cookies etc. that may attract the attentions of children onto the product.

and may result in fire due to electric shock or leakage.

Your children may hang onto the product causing it to fall and this may result in personal injury or death.

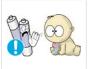

■ Be careful that children do not place the battery in their mouths when removed from the remote control. Place the battery in a location that children or infants cannot reach.

• If children have had the battery in their mouths, consult your doctor immediately.

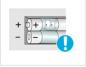

- When replacing the battery, insert it with right polarity (+, -).
- Otherwise, the battery may become damaged or it may cause fire, personal injury or damage due to leakage of the internal liquid.

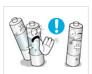

Use only the specified standardized batteries, and do not use a new battery and a used battery at the same time.

Otherwise, the batteries may be damaged or cause fire, personal injury or damage due to a leakage of the internal liquid.

The batteries (and rechargeable batteries) is not ordinary refuse and must be returned for recycling purposes. The customer is responsible for returning the used or rechargeable batteries for recycling purposes as the consumer.

The customer can return used or rechargeable batteries to a nearby public recycling center or to a store selling the same type of the battery or rechargeable battery.

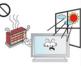

Do not place the product in a location exposed to direct sunlight or near any heat such as a fire or heater.

This may reduce the lifetime of the product, and may result in fire.

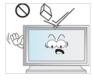

Do not drop any objects onto the product or cause any impact to the product.

Otherwise, this may result in electric shock or fire.

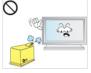

Do not use a humidifier or kitchen table near the product.

Otherwise, this may result in electric shock or fire.

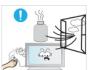

When there is a gas leak, do not touch the product or the power plug but ventilate immediately.

If a spark occurs, it may cause an explosion or fire.

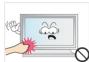

If the product has been turned on for a long time, the display panel becomes hot. Do not touch it.

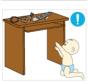

Keep the small accessories in a location out of the reach of children.

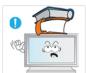

Do not put any heavy objects on the product.

This may result in personal injury and/or damage to the prod-• uct.

# Introduction

# **Package Contents**

🖉 Note

Please make sure the following items are included with your LCD Display.

If any items are missing, contact your dealer.

Contact a local dealer to buy optional items.

Unpacking

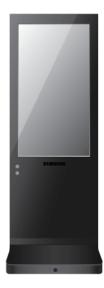

LCD Display

Manuals

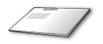

Quick Setup Guide

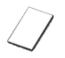

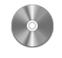

Warranty Card

(Not available in all locations) User's Guide

MagicInfo Software CD, MagicInfo Manual CD

Others

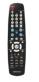

Remote Control

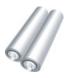

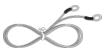

Batteries (AAA X 2)

GND Cable

#### Others

(Not available in all locations)

#### Your LCD Display

Front

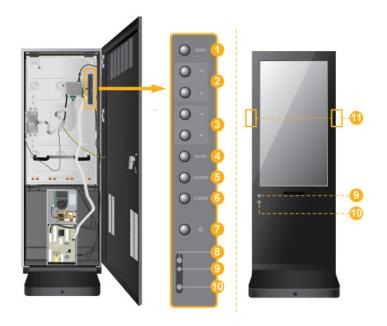

1 MENU button [MENU]

Opens the on-screen menu and exits from the menu. Also use to exit the OSD menu or return to the previous menu.

2 Navigate buttons (Up-Down buttons)

Moves from one menu item to another vertically or adjusts selected menu values.

6 Adjust buttons (Left-Right buttons) / Volume buttons

Moves from one menu item to another horizontally or adjusts selected menu values. When OSD is not on the screen, push the button to adjust volume.

4 ENTER button [ENTER]

Activates a highlighted menu item.

5 SOURCE button [SOURCE]

Switches from PC mode to Video mode. Changing the source is only allowed for external devices that are connected to the LCD Display at the time.

#### $[\text{HDMI}] \rightarrow [\text{MagicInfo}]$

6 D.MENU

Opens the on-screen D.MENU.

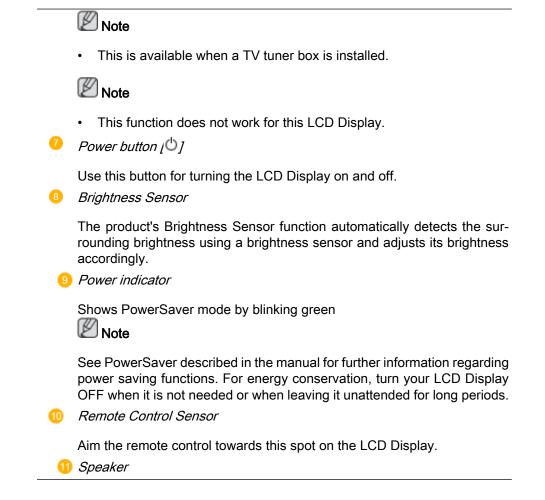

Rear

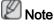

For detailed information concerning cable connections, refer to Connecting Cables under Setup. The LCD Display 's configuration at the back may vary slightly depending on the LCD Display model.

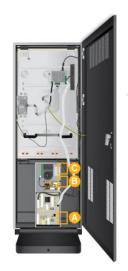

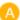

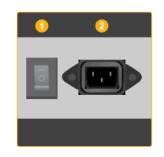

# 1 POWER S/W ON [ | ] / OFF [0]

Switches the LCD Display On/Off.

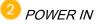

The power cord plugs into the LCD Display and the wall plug.

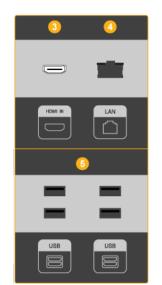

# 3 HDMI IN

Connect the HDMI terminal at the back of your LCD Display to the HDMI terminal of your digital output device using a HDMI cable.

Up to HDMI cable 1.0 can be supported.

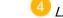

LAN (LAN Connection Terminal)

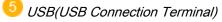

Keyboard / Mouse, Mass Storage Device Compatible.

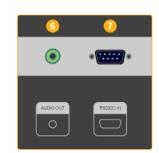

# 5 AUDIO OUT

Headphone/External speaker output terminal.

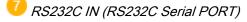

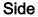

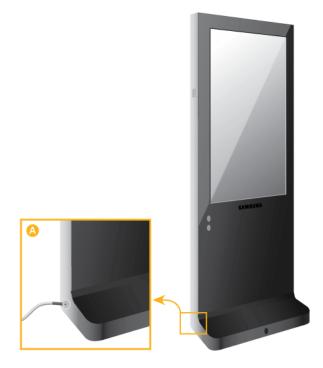

- Connect the GND wires to the bottom part of both sides of the product and then to the back of the product as shown by figure (A).
- 2. Connect the other side of the GND wires to the ground box when indoors or to the ground pole that has been pushed into the ground when outdoors.

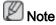

The ground (GND) is used to prevent product noise and to protect people from electric shock due to electric leakage.

#### **Remote Control**

Note

The performance of the remote control may be affected by a TV or other electronic device operating near the LCD Display , causing a malfunction due to interference with the frequency.

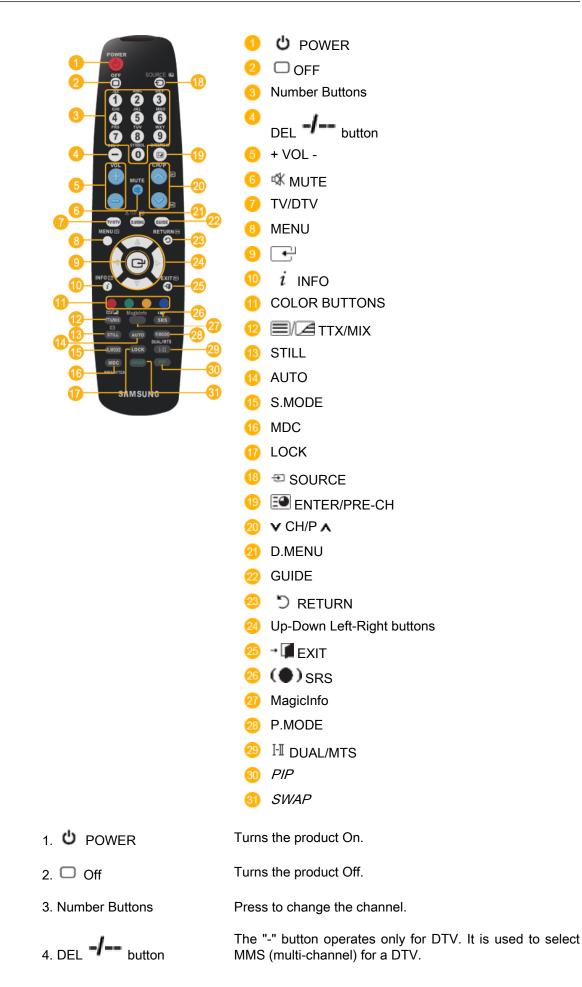

| 5. + VOL -                              | Adjusts the audio volume.                                                                                                    |
|-----------------------------------------|----------------------------------------------------------------------------------------------------|
| 6. <sup>₡₡</sup> MUTE                   | Pauses (mutes) the audio output temporarily. This is dis-<br>played on the lower left corner of the screen. The audio<br>resumes if MUTE or - VOL + is pressed in the Mute mode.                                                                                                    |
| 7. TV/DTV                               | Selects the TV and DTV mode directly.                                                                                                    |
| 8. MENU                                 | Opens the on-screen menu and exits from the menu or closes the adjustment menu.                                                                                                    |
| 9.                                      | Activates a highlighted menu item.                                                                                                    |
| 10. <i>i</i> INFO                       | Current picture information is displayed on the upper left corner of the screen.                                                                                                    |
| 11.COLOR BUTTONS                        | Press to add or delete channels and to store channels to the favorite channel list in the "Channel List" menu.                                                                                                    |
| 12. 12. 12. 12. 12. 12. 12. 12. 12. 12. | TV channels provide written information services via tele-<br>text.                                                                                                    |
| 8                                       | - Teletext Buttons<br>E1 , 10 E7 , 18 E) , 18 E1 , 19 E9 , 20 E/(E1 , 29 E9 , 28 E3 , 25 EX ,                                                                                                    |
|                                         | For more information > TTX / MIX                                                                                                    |
| 13.STILL                                | Press the button once to freeze the screen. Press it again to unfreeze.                                                                                                    |
| 14.AUTO                                 | Adjusts the screen display automatically in <b>PC</b> mode. By changing the resolution in the control panel, auto function is performed.                                                                                                    |
| 15. S.MODE                              | When pressing this button, the current mode is displayed at the bottom centre of the screen. The LCD Display has a built-in high fidelity stereo amplifier. Then press the button again to circle through available preconfigured modes. (Standard $\rightarrow$ Music $\rightarrow$ Movie $\rightarrow$ Speech $\rightarrow$ Custom ) |
| 16.MDC                                  | MDC Quick Launch Button.                                                                                                    |
| 17.LOCK                                 | Activates or deactivates all function keys on both the remote control and the LCD Display except for the Power and LOCK buttons.                                                                                                    |
| 18. T SOURCE                            | Press the button to change the input signal SOURCE.                                                                                                    |
|                                         | Changing the SOURCE is only allowed for external devices that are connected to the monitor at the time.                                                                                                    |
| 19. ENTER/PRE-CH                        | This button is used to return to the immediately previous channel.                                                                                                    |
| 20. <b>∨</b> CH/P <b>∧</b>              | In <b>TV</b> mode, selects TV channels.                                                                                                    |
| 21.D.MENU                               | DTV menu display                                                                                                    |
| 22.GUIDE                                | Electronic Program Guide (EPG) display.                                                                                                    |

| 23. 🖱 RETURN                        | Returns to the                                                                                                    | e previous ment                                                                                  | 1.                                                                                                    |                                     |  |
|-------------------------------------|----------------------------------------------------------------------------------------------------|--------------------------------------------------------------------------------------------------|----------------------------------------------------------------------------------------------------|-------------------------------------|--|
| 24. Up-Down Left-Right but-<br>tons | Moves from one menu item to another horizontally, vertically or adjusts selected menu values.                                                                                                    |                                                                                                  |                                                                                                    |                                     |  |
| 25. <b>→ I</b> EXIT                 | Exits from the                                                                                                    | Exits from the menu screen.                                                                      |                                                                                                    |                                     |  |
| 26.(●) SRS                          | Selects SRS                                                                                                    | TruSurround X1                                                                                   | mode.                                                                                                    |                                     |  |
| 27.MagicInfo                        | MagicInfo Qui                                                                                                    | ck Launch Butt                                                                                   | on.                                                                                                    |                                     |  |
| 28. P.MODE                          |                                                                                                    | When you press this button, current picture mode is displayed on the lower center of the screen. |                                                                                                    |                                     |  |
|                                     | AV / HDMI / 1                                                                                                    | V: P.MODE                                                                                        |                                                                                                    |                                     |  |
|                                     | The LCD Display has four automatic picture settings that are preset at the factory. Then push button again to circle through available preconfigured modes. ( <b>Dynamic</b> – <b>Standard</b> $\rightarrow$ <b>Movie</b> $\rightarrow$ <b>Custom</b> ) |                                                                                                  |                                                                                                    |                                     |  |
|                                     | PC / DVI / Ma                                                                                                    | gicInfo: M/B (M                                                                                  | lagicBright)                                                                                                   |                                     |  |
|                                     | vironment dep<br>watching. The                                                                                                    | pending on the on push button a                                                                  | iding the optimum $\infty$ contents of the imagain to circle throug ain $\rightarrow$ Internet $\rightarrow$ T | ge you are<br>h available           |  |
| 29. <sup>I</sup> II DUAL/MTS        | DUAL-                                                                                                    |                                                                                                  |                                                                                                    |                                     |  |
|                                     | MONO/NICA                                                                                                    | M STEREO can<br>type by using th                                                                 | DUAL II and MOI<br>be operated depen<br>le DUAL button on                                                      | ding on the                         |  |
|                                     | MTS-                                                                                                    |                                                                                                  |                                                                                                    |                                     |  |
|                                     | You can selec                                                                                                    | t MTS (Multicha                                                                                  | nnel Television Ste                                                                                            | reo) mode.                          |  |
|                                     | FM Stereo                                                                                                    | Audio Type<br>Mono<br>Stereo<br>SAP                                                              | MTS/S_Mode<br>Mono<br>Mono ↔ Stereo<br>Mono ↔ SAP                                                              | Default<br>Manual<br>Change<br>Mono |  |
| 30. <i>PIP</i>                      | Every time yo                                                                                                    | u press the but                                                                                  | ton, a PIP screen a                                                                                            | ppears.                             |  |
|                                     | - This fuction                                                                                                    | does not work f                                                                                  | or this LCD Display                                                                                            | /.                                  |  |
| 31. <i>SWAP</i>                     | Swaps the contents of the PIP and main image. The image<br>in the PIP window will appear on the main screen, and the<br>main screen image will appear in the PIP window.                                                                                |                                                                                                  |                                                                                                    |                                     |  |
|                                     | - This fuction does not work for this LCD Display.                                                                                                    |                                                                                                  |                                                                                                    |                                     |  |

# Using the Software

# **Touch Screen**

1. Double-click "Calibrate" on the Desktop.

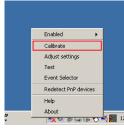

**F** Calibrate

Right-click over the icon in the system tray and select "Calibrate" from the pop-up menu.

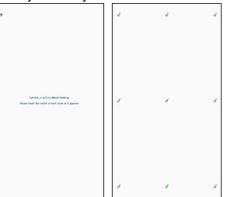

When the points are displayed, touch the corresponding points exactly.  $\swarrow \operatorname{\mathsf{Note}}$ 

Since you may not be able to touch a point located at the edge, connect and use a mouse.

# Adjusting the LCD Display

# Input

# Source List

|                                                       | Source List |           |         |          |
|-------------------------------------------------------|-------------|-----------|---------|----------|
|                                                       | \$          | HDMI      |         |          |
|                                                       | •           | MagicInfo |         |          |
|                                                       | ۲           |           |         |          |
|                                                       | ø           |           |         |          |
|                                                       |             |           |         |          |
|                                                       |             | 🗢 Move    | 🛃 Enter | 🕤 Return |
| $\rightarrow$ <b>i</b> , <b>v</b> $\rightarrow$ ENTER |             |           |         |          |
| 1. <b>HDMI</b>                                        |             |           |         |          |
| 2. MagicInfo                                          |             |           |         |          |
| Mote Note                                             |             |           |         |          |

 $\mathsf{MENU} \to \mathsf{ENTER} \to [\mathsf{Input}] \to \mathsf{ENTER} \to [\mathsf{Source \ List}]$ 

• The direct button on the remote control is the 'SOURCE' button.

# **Edit Name**

| $MENU \to ENTER \to [Input] \to \blacktriangledown \to ENTER \to [Edit \ Name]$ |           |   |      |         |          |  |
|---------------------------------------------------------------------------------|-----------|---|------|---------|----------|--|
|                                                                                 | Edit Name | ) |      |         |          |  |
|                                                                                 | *         | Н | DMI  | :       | ···· •   |  |
|                                                                                 |           |   |      |         |          |  |
|                                                                                 | 0         |   |      |         |          |  |
|                                                                                 | Ø         |   |      |         |          |  |
|                                                                                 |           |   |      |         |          |  |
|                                                                                 |           |   | Move | 🔁 Enter | 🖱 Return |  |
|                                                                                 |           |   |      |         |          |  |

 $\rightarrow$  **i** , **v**  $\rightarrow$  ENTER

Name the input device connected to the input jacks to make your input source selection easier.

VCR / DVD / Cable STB / HD STB / Satellite STB / AV Receiver / DVD Receiver / Game / Camcorder / DVD Combo / DHR / PC

#### Picture

# **MagicBright**

 $\mathsf{MENU} \to \blacktriangledown \to \mathsf{ENTER} \to [\textbf{Picture}] \to \mathsf{ENTER} \to [\textbf{MagicBright}]$ 

#### Adjusting the LCD Display

| MagicBrig | ht              |            |
|-----------|-----------------|------------|
| 2         | Entertain       |            |
|           | Internet        |            |
|           | Text            |            |
| ۲         | Custom          |            |
| 6         |                 |            |
| <u> </u>  |                 |            |
|           |                 |            |
|           | 🔷 Move 🛛 🔂 Ente | r 🏷 Return |
|           | 🗢 Move 🖽 Ente   | r 🕤 Return |

#### $\rightarrow \blacktriangle$ , $\blacksquare \rightarrow \mathsf{ENTER}$

**MagicBright** is a feature providing the optimum viewing environment depending on the contents of the image you are watching. Currently four different modes are available: **Entertain**, **Internet**, **Text** and **Custom**. Each mode has its own pre-configured brightness value. You can easily select one of the four settings by simply pressing the **MagicBright** control button.

(Not available in Dynamic Contrast mode of On.)

#### 1. Entertain

High brightness

For watching motion pictures such as a DVD or VCR.

2. Internet

Medium brightness

For working with a mixture of images such as texts and graphics.

3. Text

Normal brightness

For documents or works involving heavy text.

4. Custom

Although the values are carefully chosen by our engineers, the pre-configured values may not be comfortable to your eyes depending on your taste.

If this is the case, adjust the brightness and contrast by using the OSD menu.

#### Custom

By using the on-screen menus, the contrast and brightness can be changed to your personal preference.

 $\mathsf{MENU} \rightarrow \texttt{v} \rightarrow \mathsf{ENTER} \rightarrow [\mathsf{Picture}] \rightarrow \texttt{v} \rightarrow \mathsf{ENTER} \rightarrow [\mathsf{Custom}]$ 

(Not available in **Dynamic Contrast** mode of **On**.)

By adjusting the picture using the Custom function, MagicBright will change to Custom mode.

#### Contrast

 $MENU \rightarrow \P \rightarrow ENTER \rightarrow [Picture] \rightarrow \P \rightarrow ENTER \rightarrow [Custom] \rightarrow ENTER \rightarrow [Contrast]$ 

 $\rightarrow$  4,  $\blacktriangleright$   $\rightarrow$  ENTER

Adjusts the Contrast.

#### **Brightness**

```
\begin{array}{l} \mathsf{MENU} \rightarrow \blacktriangledown \rightarrow \mathsf{ENTER} \rightarrow [\textbf{Picture}] \rightarrow \blacktriangledown \rightarrow \mathsf{ENTER} \rightarrow [\textbf{Custom}] \rightarrow \blacktriangledown \rightarrow \mathsf{ENTER} \rightarrow [\textbf{Brightness}] \end{array}
```

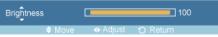

 $\rightarrow$  4,  $\blacktriangleright$   $\rightarrow$  ENTER

Adjusts the Brightness.

#### Sharpness

```
\begin{array}{l} \mathsf{MENU} \rightarrow \P \rightarrow \mathsf{ENTER} \rightarrow [\mathsf{Picture}] \rightarrow \P \rightarrow \mathsf{ENTER} \rightarrow [\mathsf{Custom}] \rightarrow \P \rightarrow \P \rightarrow \mathsf{ENTER} \rightarrow [\mathsf{Sharpness}] \end{array}
```

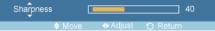

 $\rightarrow \blacktriangleleft, \blacktriangleright \rightarrow \mathsf{ENTER}$ 

Adjusts the Sharpness.

# **Color Tone**

 $\mathsf{MENU} \to \blacktriangledown \to \mathsf{ENTER} \to [\mathsf{Picture}] \to \blacktriangledown \to \blacktriangledown \to \mathsf{ENTER} \to [\mathsf{Color \ Tone}]$ 

| Color Tone |        |
|------------|--------|
| 1          | ⊻ Off  |
| ٠          | Cool   |
| 0          | Warm   |
| Ø          | Custom |
|            |        |
|            |        |

#### $\rightarrow$ **A** , **T** $\rightarrow$ ENTER

The color tones can be changed.

(Not available in Dynamic Contrast mode of On.)

- 1. Off
- 2. **Cool**
- 3. Normal
- 4. Warm
- 5. Custom

🖉 Note

If you set the Color Tone to Cool, Normal, Warm, or Custom, the Color Temp function is disabled.

If you set the Color Tone to Off, the Color Control function is disabled

### **Color Control**

Note

• This function does not work for this LCD Display.

Adjusts individual Red, Green, Blue color balance.

 $\mathsf{MENU} \to \blacktriangledown \to \mathsf{ENTER} \to [\mathsf{Picture}] \to \blacktriangledown \to \blacktriangledown \to \blacktriangledown \to \mathsf{ENTER} \to [\mathsf{Color}\ \mathsf{Control}]$ 

(Not available in **Dynamic Contrast** mode of **On**.)

If you adjust the picture by using the **Color Control** function, **Color Tone** will turn to the **Custom** mode.

#### Red

 $\begin{array}{l} \mathsf{MENU} \rightarrow \P \rightarrow \mathsf{ENTER} \rightarrow [\textbf{Picture}] \rightarrow \P \rightarrow \P \rightarrow \P \rightarrow \P \rightarrow \mathsf{ENTER} \rightarrow [\textbf{Color Control}] \rightarrow \mathsf{ENTER} \rightarrow [\textbf{Red}] \end{array}$ 

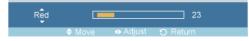

 $\rightarrow \blacktriangleleft$ ,  $\blacktriangleright \rightarrow \mathsf{ENTER}$ 

#### Green

 $\begin{array}{l} \mathsf{MENU} \rightarrow \blacktriangledown \rightarrow \mathsf{ENTER} \rightarrow [\textbf{Picture}] \rightarrow \blacktriangledown \rightarrow \blacktriangledown \rightarrow \blacktriangledown \rightarrow \blacktriangledown \rightarrow \mathsf{ENTER} \rightarrow [\textbf{Color Control}] \rightarrow \blacktriangledown \rightarrow \mathsf{ENTER} \rightarrow [\textbf{Green}] \end{array}$ 

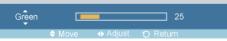

 $\rightarrow$  4,  $\blacktriangleright$   $\rightarrow$  ENTER

#### Blue

 $\begin{array}{l} \mathsf{MENU} \to \blacktriangledown \to \mathsf{ENTER} \to [\textbf{Picture}] \to \blacktriangledown \to \blacktriangledown \to \blacktriangledown \to \blacksquare \to \mathsf{ENTER} \to [\textbf{Color Control}] \to \blacktriangledown \to \blacktriangledown \to \blacksquare \\ \mathsf{ENTER} \to [\textbf{Blue}] \end{array}$ 

Blue 43

 $\rightarrow$  4,  $\blacktriangleright$   $\rightarrow$  ENTER

# **Color Temp**

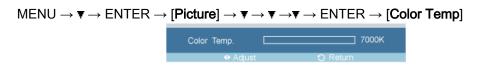

 $\rightarrow \blacktriangleleft$ ,  $\blacktriangleright \rightarrow \mathsf{ENTER}$ 

Color Temp is a measure of the 'warmth' of the image colors.

(Not available in Dynamic Contrast mode of On.)

Ø Note

This function is only enabled if the Color Tone is set to Off.

#### Image Lock

Note

• This function does not work for this LCD Display.

**Image Lock** is used to fine-tune and get the best image by removing noise that creates unstable images with jitters and shakiness. If satisfactory results are not obtained using the Fine adjustment, use the Coarse adjustment and then use Fine again.

(Available in PC mode only)

(Not available in Dynamic Contrast mode of On.)

```
\mathsf{MENU} \rightarrow \mathbf{v} \rightarrow \mathsf{ENTER} \rightarrow [\mathsf{Picture}] \rightarrow \mathbf{v} \rightarrow \mathbf{v} \rightarrow \mathbf{v} \rightarrow \mathbf{v} \rightarrow \mathbf{v} \rightarrow \mathsf{ENTER} \rightarrow [\mathsf{Image Lock}]
```

#### Coarse

 $MENU \rightarrow \Psi \rightarrow ENTER \rightarrow [Picture] \rightarrow \Psi \rightarrow \Psi \rightarrow \Psi \rightarrow \Psi \rightarrow ENTER \rightarrow [Image Lock] \rightarrow ENTER \rightarrow [Coarse]$ 

#### $\rightarrow \blacktriangleleft$ , $\blacktriangleright \rightarrow \mathsf{ENTER}$

Removes noise such as vertical stripes. Coarse adjustment may move the screen image area. You may relocate it to the center using the horizontal control menu.

#### Fine

 $\begin{array}{l} \mathsf{MENU} \to \P \to \mathsf{ENTER} \to [\textbf{Picture}] \to \P \to \P \to \P \to \P \to \P \to \mathsf{ENTER} \to [\textbf{Image Lock}] \to \P \to \mathsf{ENTER} \to [\textbf{Fine}] \end{array}$ 

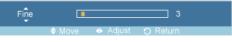

#### $\rightarrow \blacktriangleleft$ , $\blacktriangleright \rightarrow ENTER$

Removes noise such as horizontal stripes. If the noise persists even after Fine tuning, repeat it after adjusting the frequency (clock speed).

#### **H-Position**

 $\begin{array}{l} \mathsf{MENU} \rightarrow \P \rightarrow \mathsf{ENTER} \rightarrow [\mathsf{Picture}] \rightarrow \P \rightarrow \P \rightarrow \P \rightarrow \P \rightarrow \P \rightarrow \mathsf{ENTER} \rightarrow [\mathsf{Image \ Lock}] \rightarrow \P \rightarrow \P \rightarrow \mathsf{ENTER} \rightarrow [\mathsf{H-Position}] \end{array}$ 

H-Position 51

#### $\rightarrow \blacktriangleleft, \blacktriangleright \rightarrow \mathsf{ENTER}$

Adjusts the screen location horizontally.

#### **V-Position**

 $\rightarrow$  4,  $\blacktriangleright$   $\rightarrow$  ENTER

Adjusts the screen location vertically.

#### Auto Adjustment

Note

• This function does not work for this LCD Display.

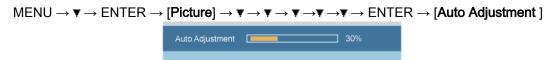

The values of **Fine**, **Coarse**, **Position** are adjusted automatically. By changing the resolution in the control panel, the auto function is performed.

(Available in PC mode only)

(Not available in **Dynamic Contrast** mode of **On**.)

The direct button on the remote control is the 'AUTO' button.

#### Signal Balance

Note

• This function does not work for this LCD Display.

This is used to make up for the weak RGB signal transmitted by a long signal cable.

```
\mathsf{MENU} \to \P \to \mathsf{ENTER} \to [\textbf{Picture}] \to \P \to \P \to \P \to \P \to \P \to \P \to \P \to \P \to \mathsf{ENTER} \to [\textbf{Signal Bal-ance}]
```

(Available in PC mode only)

(Not available in Dynamic Contrast mode of On.)

#### **Signal Balance**

 $\begin{array}{l} \mathsf{MENU} \rightarrow \P \rightarrow \mathsf{ENTER} \rightarrow [\textbf{Picture}] \rightarrow \P \rightarrow \P \rightarrow \P \rightarrow \P \rightarrow \P \rightarrow \P \rightarrow \P \rightarrow \blacksquare \rightarrow \blacksquare \mathsf{ENTER} \rightarrow [\textbf{Signal Balance}] \\ \textbf{ance}] \rightarrow \mathsf{ENTER} \rightarrow [\textbf{Signal Balance}] \end{array}$ 

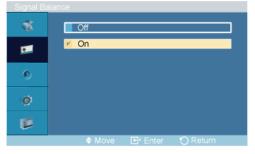

 $\rightarrow$  **i** , **v**  $\rightarrow$  ENTER

Selects either On or Off with the signal control.

#### Signal Control

 $\begin{array}{l} \mathsf{MENU} \rightarrow \texttt{V} \rightarrow \mathsf{ENTER} \rightarrow [\textbf{Picture}] \rightarrow \texttt{V} \rightarrow \texttt{V} \rightarrow \texttt{V} \rightarrow \texttt{V} \rightarrow \texttt{V} \rightarrow \texttt{V} \rightarrow \texttt{V} \rightarrow \texttt{ENTER} \rightarrow [\textbf{Signal Balance}] \\ \rightarrow \mathsf{ENTER} \rightarrow \texttt{V} \rightarrow [\textbf{Signal Control}] \end{array}$ 

1. R-Gain

 $\begin{array}{l} \mathsf{MENU} \to \overline{\mathbf{v}} \to \mathsf{ENTER} \to [\textbf{Picture}] \to \overline{\mathbf{v}} \to \overline{\mathbf{v}} \to \overline{\mathbf{v}} \to \overline{\mathbf{v}} \to \overline{\mathbf{v}} \to \overline{\mathbf{v}} \to \mathsf{ENTER} \to [\textbf{Signal Balance}] \to \mathsf{ENTER} \to \overline{\mathbf{v}} \to [\textbf{Signal Control}] \to \mathsf{ENTER} \to [\textbf{R-Gain}] \end{array}$ 

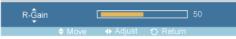

 $\rightarrow$  4,  $\blacktriangleright$   $\rightarrow$  ENTER

2. G-Gain

```
\begin{array}{l} \mathsf{MENU} \rightarrow \P \rightarrow \mathsf{ENTER} \rightarrow [\textbf{Picture}] \rightarrow \P \rightarrow \P \rightarrow \P \rightarrow \P \rightarrow \P \rightarrow \P \rightarrow \P \rightarrow \P \rightarrow \mathsf{F} \rightarrow \mathsf{ENTER} \rightarrow [\textbf{Signal Balance}] \rightarrow \mathsf{ENTER} \rightarrow \P \rightarrow [\textbf{Signal Control}] \rightarrow \P \rightarrow \mathsf{ENTER} \rightarrow [\textbf{G-Gain}] \end{array}
```

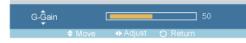

 $\rightarrow$  4,  $\blacktriangleright$   $\rightarrow$  ENTER

3. **B-Gain** 

```
\begin{array}{cccc} \mathsf{MENU} \rightarrow \P \rightarrow \mathsf{ENTER} \rightarrow [\mathsf{Picture}] \rightarrow \P \rightarrow \P \rightarrow \P \rightarrow \P \rightarrow \P \rightarrow \P \rightarrow \P \rightarrow \mathsf{F} \rightarrow \mathsf{F} \rightarrow \mathsf{ENTER} \rightarrow [\mathsf{Signal} \\ \mathsf{Balance}] \rightarrow \mathsf{ENTER} \rightarrow \P \rightarrow \mathsf{Formula} \\ \mathsf{B-Gain} \\ \hline \\ \mathsf{B-Gain} \\ \hline \end{array}
```

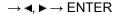

4. R-Offset

 $\begin{array}{l} \mathsf{MENU} \rightarrow \P \rightarrow \mathsf{ENTER} \rightarrow [\textbf{Picture}] \rightarrow \P \rightarrow \P \rightarrow \P \rightarrow \P \rightarrow \P \rightarrow \P \rightarrow \P \rightarrow \blacksquare \mathsf{ENTER} \rightarrow [\textbf{Signal Balance}] \rightarrow \mathsf{ENTER} \rightarrow \P \rightarrow [\textbf{Signal Control}] \rightarrow \P \rightarrow \P \rightarrow \P \rightarrow \P \rightarrow \mathsf{ENTER} \rightarrow [\textbf{R-Offset}] \end{array}$ 

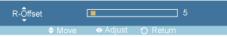

#### $\rightarrow \blacktriangleleft, \blacktriangleright \rightarrow \mathsf{ENTER}$

5. G-Offset

 $\rightarrow$  4,  $\blacktriangleright$   $\rightarrow$  ENTER

6. B-Offset

Size

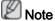

• This function does not work for this LCD Display.

| $MENU \to \blacktriangledown \to ENTER \to$ | [Pictur | e]  ightarrow f 	au  ightarrow f 	au | $r \rightarrow \mathbf{v} \rightarrow \mathbf{v}$ | $\checkmark \rightarrow \blacktriangledown \rightarrow \blacktriangledown \rightarrow$ | $\blacksquare \rightarrow ENTER -$ | → [Size] |
|---------------------------------------------|---------|--------------------------------------|---------------------------------------------------|----------------------------------------------------------------------------------------|------------------------------------|----------|
|                                             | Size    |                                      |                                                   |                                                                                        |                                    |          |
|                                             | 1       | <mark>⊭</mark> 16:9                  |                                                   |                                                                                        |                                    |          |
|                                             | 2       | 4:3                                  |                                                   |                                                                                        |                                    |          |
|                                             | ۲       |                                      |                                                   |                                                                                        |                                    |          |
|                                             | ø       |                                      |                                                   |                                                                                        |                                    |          |
|                                             |         |                                      |                                                   |                                                                                        |                                    |          |
|                                             |         | 🗢 Move                               | 🛃 Enter                                           | 🕤 Return                                                                               |                                    |          |
|                                             |         |                                      |                                                   |                                                                                        |                                    |          |
|                                             |         |                                      |                                                   |                                                                                        |                                    |          |

 $\rightarrow$  **A** , **Y**  $\rightarrow$  ENTER

The Size can be switched.

(Not available in Dynamic Contrast mode of On.)

- 1. **16:9**
- 2. **4:3**

#### **Dynamic Contrast**

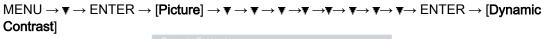

| Dynamic | Contrast                |
|---------|-------------------------|
| 1       | ✓ Off                   |
|         | On                      |
| 0       |                         |
| ø       |                         |
| ø       |                         |
|         | 🗢 Move 🕞 Enter 🏷 Return |

#### $\rightarrow$ $\blacktriangle$ , $\blacktriangledown$ $\rightarrow$ ENTER

**Dynamic Contrast** automatically detects the distribution of the visual signal and adjusts to create an optimum contrast.

- 1. **Off**
- 2. **On**

# **Brightness Sensor**

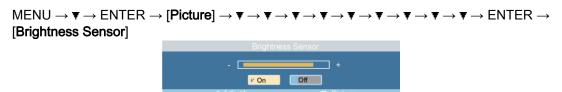

#### $\rightarrow \blacktriangleleft$ , $\blacktriangleright \rightarrow ENTER$

**Brightness Sensor** is to automatically detect distribution of inputted visual signal and adjust to create optimum brightness.

- 1. Off
- 2. **On**

#### Sound

#### Mode

 $\mathsf{MENU} \to \blacktriangledown \to \mathsf{ENTER} \to [\texttt{Sound}] \to \mathsf{ENTER} \to [\texttt{Mode}]$ 

| Mode       |                         |  |
|------------|-------------------------|--|
| The second | Standard                |  |
| ٠          | Music                   |  |
| ٩          | Movie Speech            |  |
| ø          | Custom                  |  |
| ø          |                         |  |
|            | 🗢 Move 🔂 Enter 🏷 Return |  |

#### $\rightarrow \blacktriangle$ , $\blacktriangledown \rightarrow \mathsf{ENTER}$

The LCD Display has a built-in high fidelity stereo amplifier.

1. Standard

Selects Standard for the standard factory settings.

2. Music

Selects Music when watching music videos or concerts.

3. Movie

Selects Movie when viewing movies.

4. Speech

Selects **Speech** when watching a show that is mostly dialogue (i.e., news).

5. Custom

Selects Custom if you want to adjust the settings according to your personal preferences.

### Custom

The sound settings can be adjusted to suit your personal preferences.

```
MENU \rightarrow \Psi \rightarrow \Psi \rightarrow ENTER \rightarrow [Sound] \rightarrow \Psi \rightarrow ENTER \rightarrow [Custom]
W
Note
```

- You can hear the sound even when sound value is set to 0.
- If you adjust sound using **Custom** function, **Mode** will turn to **Custom** mode.

#### Bass

```
MENU \rightarrow \P \rightarrow \P \rightarrow ENTER \rightarrow [Sound] \rightarrow \P \rightarrow ENTER \rightarrow [Custom] \rightarrow ENTER \rightarrow [Bass]
```

 $\rightarrow \blacktriangleleft$ ,  $\blacktriangleright \rightarrow ENTER$ 

Emphasizes low frequency audio.

#### Treble

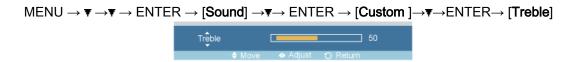

 $\rightarrow$  4,  $\blacktriangleright$   $\rightarrow$  ENTER

Emphasizes high frequency audio.

#### **Balance**

```
\begin{array}{c} \mathsf{MENU} \rightarrow \P \rightarrow \P \rightarrow \mathsf{ENTER} \rightarrow [\textbf{Sound}] \rightarrow \P \rightarrow \mathsf{ENTER} \rightarrow [\textbf{Custom}] \rightarrow \P \rightarrow \P \rightarrow \mathsf{ENTER} \rightarrow [\textbf{Balance}] \end{array}
```

Balance L 50 R 50 ♦ Move ♦ Adjust • Return

 $\rightarrow$  4,  $\blacktriangleright$   $\rightarrow$  ENTER

Allows you to Adjusts the sound balance between the left and right speakers.

#### Auto Volume

```
MENU → ▼ → ▼ → ENTER → [Sound] → ▼ → ▼ → ENTER → [Auto Volume]
```

 $\rightarrow$  **i** , **v**  $\rightarrow$  ENTER

Reduces the difference in volume control between broadcasters.

1. Off

2. **On** 

#### SRS TS XT

```
\mathsf{MENU} \to \P \to \P \to \mathsf{ENTER} \to [\textbf{Sound}] \to \P \to \P \to \P \to \mathsf{ENTER} \to [\textbf{SRS TS XT}]
```

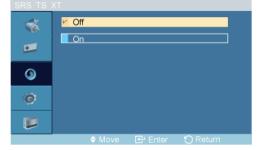

#### $\rightarrow$ **A** , **Y** $\rightarrow$ ENTER

**SRS TS XT** is a patented SRS technology that solves the problem of playing 5.1 multichannel content over two speakers. TruSurround delivers a compelling, virtual surround sound experience through any two-speaker playback system, including internal television speakers. It is fully compatible with all multichannel formats.

1. Off

2. **On** 

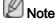

The direct button on the remote control is the 'SRS' button.

#### Setup

#### Language

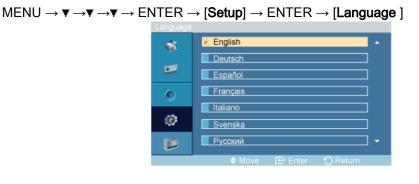

#### $\rightarrow$ **i** , **v** $\rightarrow$ ENTER

You can choose one of 13 languages.

English,Deutsch,Español,Français,Italiano,Svenska,Русский Português,Türkçe,简体中文,繁體中文,日本語, 한국어

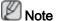

The language chosen affects only the language of the OSD. It has no effect on any software running on the computer.

#### Time

Selects from one of 4 time settings, Clock Set, Sleep Timer, On Timer, and Off Timer.

```
\mathsf{MENU} \to \blacktriangledown \to \blacktriangledown \to \blacktriangledown \to \mathsf{ENTER} \to [\mathsf{Setup}] \to \blacktriangledown \to \mathsf{ENTER} \to [\mathsf{Time}]
```

#### **Clock Set**

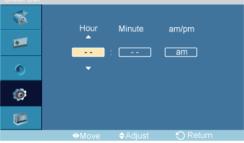

 $\rightarrow$   $\blacktriangle$  ,  $\blacktriangledown$  / 4,  $\blacktriangleright$   $\rightarrow$  ENTER

Current Time Setting.

#### **Sleep Timer**

```
\mathsf{MENU} \rightarrow \P \rightarrow \P \rightarrow \P \rightarrow \mathsf{ENTER} \rightarrow [\mathsf{Setup}] \rightarrow \P \rightarrow \mathsf{ENTER} \rightarrow [\mathsf{Time}] \rightarrow \P \rightarrow \mathsf{ENTER} \rightarrow [\mathsf{Sleep}]
Timer]
```

| Sleep I im | er              |         |          |  |
|------------|-----------------|---------|----------|--|
| 1          | V Off           |         |          |  |
|            | <u>30</u><br>60 |         |          |  |
| ٥          | 90              |         |          |  |
| ø          | 120             |         |          |  |
|            | 180             |         |          |  |
|            | 🗢 Move          | 🛃 Enter | 🏷 Return |  |

#### $\rightarrow$ $\blacktriangle$ , $\blacktriangledown$ $\rightarrow$ ENTER

Turns the LCD Display off automatically at certain times.

#### **On Timer**

```
\begin{array}{c} \mathsf{MENU} \to \blacktriangledown \to \blacktriangledown \to \blacksquare \to \blacksquare \mathsf{ENTER} \to [\mathsf{Setup}] \to \blacktriangledown \to \blacksquare \mathsf{ENTER} \to [\mathsf{Time}] \to \blacktriangledown \to \blacktriangledown \to \blacksquare \mathsf{ENTER} \to [\mathsf{On Timer}] \\ \hline \mathsf{[On Timer]} \\ \hline & \mathsf{Hour} & \mathsf{Minute} & \mathsf{am/pm} \\ \hline & \mathsf{12} & : & \mathsf{OO} & \mathsf{am} \\ \hline & \mathsf{Activated} & \mathsf{Volume} & \mathsf{Source} \\ \hline & \mathsf{No} & : & \mathsf{10} & \mathsf{Magicinfe} \\ \hline & \mathsf{Move} & \clubsuit \mathsf{Adjust} & \bigcirc \mathsf{Return} \end{array}
```

#### $\rightarrow$ $\blacktriangle$ , $\blacktriangledown$ / 4, $\blacktriangleright$ $\rightarrow$ ENTER

Turns the LCD Display on automatically at a preset time. Controls the mode and the volume level at the time the LCD Display turns on automatically.

# **Off Timer**

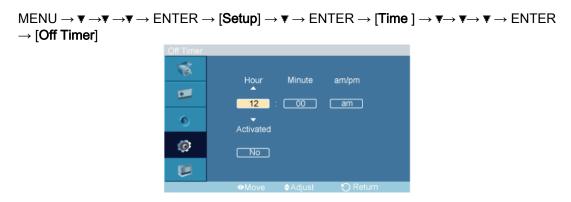

#### $\rightarrow$ $\blacktriangle$ , $\blacktriangledown$ / 4, $\blacktriangleright$ $\rightarrow$ ENTER

Turns the LCD Display off automatically at a preset time.

#### Menu Transparency

 $\mathsf{MENU} \to \blacktriangledown \to \blacktriangledown \to \mathsf{ENTER} \to [\texttt{Setup}] \to \blacktriangledown \to \blacktriangledown \to \mathsf{ENTER} \to [\texttt{Menu Transparency}]$ 

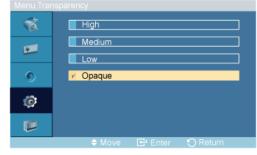

#### $\rightarrow$ **A** , **V** $\rightarrow$ ENTER

Change the transparency of the background of the OSD.

# Safety Lock

**Change PIN** 

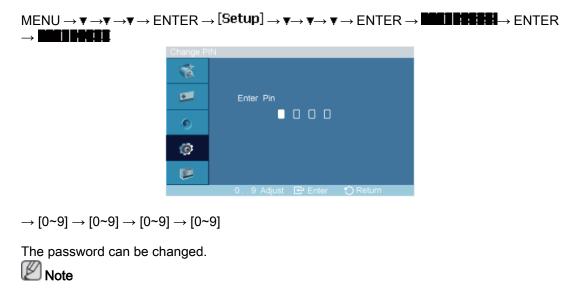

The preset password for the LCD Display is "0000".

#### Lock On

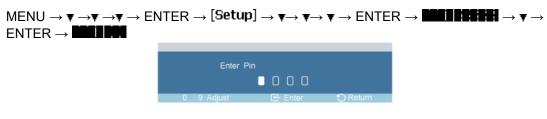

 $\rightarrow [0 \text{-} 9] \rightarrow [0 \text{-} 9] \rightarrow [0 \text{-} 9] \rightarrow [0 \text{-} 9]$ 

This is the function that locks the OSD in order to keep the current settings or to prevent others from adjusting the settings.

#### **Energy Saving**

```
MENU \rightarrow \overline{\mathbf{v}} \rightarrow \overline{\mathbf{v}} \rightarrow \overline{\mathbf{v}} \rightarrow ENTER \rightarrow [Setup] \rightarrow \overline{\mathbf{v}} \rightarrow \overline{\mathbf{v}} \rightarrow \overline{\mathbf{v}} \rightarrow \overline{\mathbf{v}} \rightarrow \overline{\mathbf{v}} \rightarrow ENTER \rightarrow [Energy Saving]
```

#### $\rightarrow \blacktriangle$ , $\blacksquare \rightarrow \mathsf{ENTER}$

This feature adjusts the power consumption of the unit in order to save energy.

- 1. Off
- 2. **On**

# Note

If you want to reduce the standby power consumption, set **Energy Saving** to **On**. However, when **Energy Saving** is **On**, you cannot use the remote Power On function of the MDC and the WOL (Wake On LAN) function of MagicInfo.

#### HDMI Black Level

#### $\rightarrow$ $\blacktriangle$ , $\blacktriangledown$ $\rightarrow$ ENTER

When a DVD or set-top box is connected to your TV via HDMI, it may cause a degradation in the screen quality, such as an increase in the black level, a low contrast, or discoloration,

etc., depending on the external device connected. In this case, adjust the screen quality of your TV by configuring the **HDMI black level**.

- 1. Normal
- 2. Low

#### Video Wall

Note

• This function does not work for this LCD Display.

A **Video Wall** is a set of video screens connected together, so that each screen shows a part of the whole picture or where the same picture is repeated on each screen.

When the Video Wall is on, you can adjust the Video Wall screen setting.

 $\begin{array}{l} \mathsf{MENU} \to \overline{\mathtt{v}} \to \overline{\mathtt{v}} \to \overline{\mathtt{e}} \to \mathsf{ENTER} \to [\mathbf{Setup}] \to \overline{\mathtt{v}} \to \overline{\mathtt{v}} \to \overline{\mathtt{v}} \to \overline{\mathtt{v}} \to \overline{\mathtt{v}} \to \overline{\mathtt{v}} \to \mathbb{E}\mathsf{NTER} \to [\mathbf{Video} \ \mathbf{Wall} \ ] \end{array}$ 

Ø Note

When Video Wall is running, the Auto Adjustment, Image Lock, and Size functions are not available. Video Wall does not operate in MagicInfo mode.

# Video Wall

 $\begin{array}{l} \mathsf{MENU} \rightarrow \P \rightarrow \P \rightarrow \P \rightarrow \mathsf{ENTER} \rightarrow [\texttt{Setup}] \rightarrow \P \rightarrow \P \rightarrow \P \rightarrow \P \rightarrow \P \rightarrow \P \rightarrow \P \rightarrow \mathsf{F} \rightarrow \mathsf{ENTER} \rightarrow [\texttt{Video} \ \texttt{Wall} \ ] \rightarrow \mathsf{ENTER} \rightarrow [\texttt{Video} \ \texttt{Wall} \ ] \end{array}$ 

| Video vval |        |         |          |  |
|------------|--------|---------|----------|--|
| 1          | V Off  |         |          |  |
| •          | On     |         |          |  |
| ۲          |        |         |          |  |
| ø          |        |         |          |  |
|            |        |         |          |  |
|            | 🗢 Move | 🛃 Enter | 🏷 Return |  |

#### $\rightarrow$ $\blacktriangle$ , $\blacktriangledown$ $\rightarrow$ ENTER

Turns Off/On the Video Wall function of the selected display Off/On.

- 1. Off
- 2. On

Format

 $\begin{array}{l} \mathsf{MENU} \rightarrow \P \rightarrow \P \rightarrow \P \rightarrow \mathsf{ENTER} \rightarrow [\mathsf{Setup}] \rightarrow \P \rightarrow \P \rightarrow \P \rightarrow \P \rightarrow \P \rightarrow \P \rightarrow \mathsf{FOTER} \rightarrow [\mathsf{Video} \\ \mathsf{Wall} ] \rightarrow \P \rightarrow \mathsf{ENTER} \rightarrow [\mathsf{Format}] \end{array}$ 

| Format |                         |
|--------|-------------------------|
| 1      | K Full                  |
| •      | Natural                 |
| ٩      |                         |
| ø      |                         |
|        |                         |
|        | 🗢 Move 🖃 Enter 🏷 Return |

 $\rightarrow$  **A** , **T**  $\rightarrow$  ENTER

The Format can be selected to see a divided screen.

1. **Full** 

Provides a full screen without any margins.

2. Natural

Displays a natural image with the original aspect ratio intact.

### Horizontal

```
\begin{array}{l} \mathsf{MENU} \rightarrow \P \rightarrow \P \rightarrow \P \rightarrow \mathsf{ENTER} \rightarrow [\mathsf{Setup}] \rightarrow \P \rightarrow \P \rightarrow \P \rightarrow \P \rightarrow \P \rightarrow \P \rightarrow \mathsf{F} \rightarrow \mathsf{ENTER} \rightarrow [\mathsf{Video} \\ \mathsf{Wall} ] \rightarrow \P \rightarrow \P \rightarrow \mathsf{ENTER} \rightarrow [\mathsf{Horizontal}] \end{array}
```

| THUTZUITIA |            |
|------------|------------|
| 1          | <u>v</u> 1 |
| •          | 3          |
| ۲          | 4          |
| Ø          | 5          |
|            |            |
|            |            |

#### $\rightarrow$ **A** , **V** $\rightarrow$ ENTER

Sets how many parts the screen should be divided horizontally.

Five adjustment levels: 1, 2, 3, 4, and 5.

#### Vertical

 $\begin{array}{l} \mathsf{MENU} \rightarrow \P \rightarrow \P \rightarrow \P \rightarrow \mathsf{ENTER} \rightarrow [\texttt{Setup}] \rightarrow \P \rightarrow \P \rightarrow \P \rightarrow \P \rightarrow \P \rightarrow \P \rightarrow \P \rightarrow \mathsf{F} \rightarrow \mathsf{ENTER} \rightarrow [\texttt{Video} \ \texttt{Wall} \ ] \rightarrow \P \rightarrow \P \rightarrow \P \rightarrow \mathsf{F} \rightarrow \mathsf{ENTER} \rightarrow [\texttt{Vertical}] \end{array}$ 

| veruuai |                         |
|---------|-------------------------|
| 1       | ¥ 1                     |
| •       | 3                       |
| ۲       | 4                       |
| ø       | 5                       |
| 1       |                         |
|         | 🗢 Move 🛛 Enter 🏷 Return |

 $\rightarrow$  **A** , **Y**  $\rightarrow$  ENTER

Sets how many parts the screen should be divided vertically.

Five adjustment levels: 1, 2, 3, 4, and 5.

# **Screen Divider**

 $\begin{array}{l} \mathsf{MENU} \rightarrow \P \rightarrow \P \rightarrow \P \rightarrow \mathsf{ENTER} \rightarrow [\texttt{Setup}] \rightarrow \P \rightarrow \P \rightarrow \P \rightarrow \P \rightarrow \P \rightarrow \P \rightarrow \P \rightarrow \mathsf{F} \rightarrow \mathsf{ENTER} \rightarrow [\texttt{Video} \\ \texttt{Wall} ] \rightarrow \P \rightarrow \P \rightarrow \P \rightarrow \P \rightarrow \mathsf{ENTER} \rightarrow [\texttt{Screen Divider}] \end{array}$ 

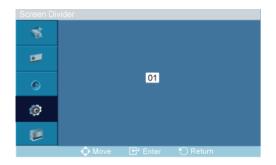

The screen can be divided into several images. A number of screens can be selected with a different layout when dividing.

- Select a mode in Screen Divider.
- Select a display in Display Selection.
- The selection will be set up by pressing a number in the selected mode.

#### Safety Screen

The **Safety Screen** function is used to prevent afterimages that may appear when a still picture is displayed on the screen over a long time.

- The Safety Screen function scrolls the screen for the specified period of time.
- This function is not available when the power is turned off.

```
\begin{array}{l} \mathsf{MENU} \rightarrow \P \rightarrow \P \rightarrow \P \rightarrow \mathsf{ENTER} \rightarrow [\textbf{Setup}] \rightarrow \P \rightarrow \P \rightarrow \P \rightarrow \P \rightarrow \P \rightarrow \P \rightarrow \P \rightarrow \P \rightarrow \mathsf{F} \rightarrow \mathsf{ENTER} \rightarrow [\textbf{Safety Screen}] \end{array}
```

#### **Pixel Shift**

#### **Pixel Shift**

```
\begin{array}{l} \mathsf{MENU} \rightarrow \P \rightarrow \P \rightarrow \P \rightarrow \mathsf{ENTER} \rightarrow [\texttt{Setup}] \rightarrow \P \rightarrow \P \rightarrow \P \rightarrow \P \rightarrow \P \rightarrow \P \rightarrow \P \rightarrow \mathsf{F} \rightarrow \mathsf{ENTER} \rightarrow [\texttt{Safety Screen}] \rightarrow \mathsf{ENTER} \rightarrow [\texttt{Pixel Shift}] \rightarrow \mathsf{ENTER} \rightarrow [\texttt{Pixel Shift}] \rightarrow \blacktriangle, \P \rightarrow \mathsf{ENTER} \end{array}
```

| 1 | Off    |          |  |
|---|--------|----------|--|
| • | V On   |          |  |
| ۲ |        |          |  |
| ø |        |          |  |
| ø |        |          |  |
|   | 🔶 Move | 🏷 Return |  |

To prevent after-images on the screen you can use this function, so that every minute pixels on the LCD are moved in horizontal or vertical direction.

- 1. Off
- 2. **On**
- Note

The Pixel Shift is not available when Video Wall is On.

# **Horizontal Dot**

```
\begin{array}{l} \mathsf{MENU} \rightarrow \P \rightarrow \P \rightarrow \P \rightarrow \mathsf{ENTER} \rightarrow [\mathsf{Setup}] \rightarrow \P \rightarrow \P \rightarrow \P \rightarrow \P \rightarrow \P \rightarrow \P \rightarrow \P \rightarrow \mathsf{P} \rightarrow \mathsf{ENTER} \rightarrow [\mathsf{Safety} \ \mathsf{Screen}] \rightarrow \mathsf{ENTER} \rightarrow [\mathsf{Pixel Shift}] \rightarrow \P \rightarrow \mathsf{ENTER} \rightarrow [\mathsf{Horizontal Dot}] \rightarrow \blacktriangle, \P \rightarrow \mathsf{ENTER} \end{array}
```

| 1 | v 0 |
|---|-----|
| • | 2   |
| ۲ | 3   |
| ø | 4   |
|   |     |
|   |     |

Sets how many pixels the screen moves horizontally.

Five adjustment levels: 0, 1, 2, 3, and 4.

#### **Vertical Line**

 $\begin{array}{l} \mathsf{MENU} \rightarrow \forall \rightarrow \forall \rightarrow \forall \rightarrow \forall \rightarrow \mathsf{ENTER} \rightarrow [\mathsf{Setup}] \rightarrow \forall \rightarrow \forall \rightarrow \forall \rightarrow \forall \rightarrow \forall \rightarrow \forall \rightarrow \forall \rightarrow \forall \rightarrow \mathsf{ENTER} \rightarrow [\mathsf{Safety} \ \mathsf{Screen}] \rightarrow \mathsf{ENTER} \rightarrow [\mathsf{Pixel Shift}] \rightarrow \forall \rightarrow \forall \rightarrow \forall \rightarrow \mathsf{ENTER} \rightarrow [\mathsf{Vertical Line}] \rightarrow \blacktriangle, \forall \rightarrow \mathsf{ENTER} \end{array}$ 

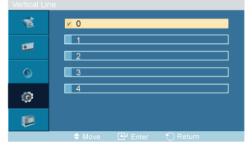

Sets how many pixels the screen moves vertically.

Five adjustment levels: 0, 1, 2, 3, and 4.

#### Time

```
\begin{array}{l} \mathsf{MENU} \rightarrow \Psi \rightarrow \Psi \rightarrow \Psi \rightarrow E\mathsf{NTER} \rightarrow [\mathsf{Setup}] \rightarrow \Psi \rightarrow \Psi \rightarrow \Psi \rightarrow \Psi \rightarrow \Psi \rightarrow \Psi \rightarrow \Psi \rightarrow E\mathsf{NTER} \rightarrow [\mathsf{Safety} \ \mathsf{Screen}] \rightarrow \mathsf{ENTER} \rightarrow [\mathsf{Pixel Shift}] \rightarrow \Psi \rightarrow \Psi \rightarrow \Psi \rightarrow \Psi \rightarrow \mathsf{ENTER} \rightarrow [\mathsf{Time}] \rightarrow \blacktriangle , \ \Psi \rightarrow \mathsf{ENTER} \end{array}
```

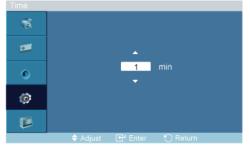

Set the time interval for performing the horizontal or vertical movement, respectively.

Can be set between 1 and 10 hours.

#### Timer

#### Timer

 $\begin{array}{l} \mathsf{MENU} \rightarrow \P \rightarrow \P \rightarrow \P \rightarrow \mathsf{ENTER} \rightarrow [\texttt{Setup}] \rightarrow \P \rightarrow \P \rightarrow \P \rightarrow \P \rightarrow \P \rightarrow \P \rightarrow \P \rightarrow \P \rightarrow \mathsf{ENTER} \rightarrow [\texttt{Safety} \\ \texttt{Screen}] \rightarrow \P \rightarrow \mathsf{ENTER} \rightarrow [\texttt{Timer}] \rightarrow \mathsf{ENTER} \rightarrow [\texttt{Timer}] \rightarrow \blacktriangle, \P \rightarrow \mathsf{ENTER} \end{array}$ 

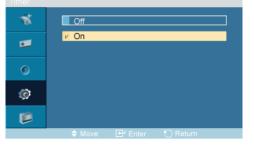

You can set the timer for Screen Burn Protection.

If you start the operation to erase any residual image, the operation will be performed for the set period of time and then automatically finish.

- 1. Off
- 2. **On**

#### Mode

 $\begin{array}{l} \mathsf{MENU} \to \P \to \P \to \P \to \mathsf{ENTER} \to [\texttt{Setup}] \to \P \to \P \to \P \to \P \to \P \to \P \to \P \to \mathsf{ENTER} \to [\texttt{Safety} \\ \texttt{Screen}] \to \P \to \mathsf{ENTER} \to [\texttt{Timer}] \to \P \to \mathsf{ENTER} \to [\texttt{Mode}] \to \blacktriangle, \ \P \to \mathsf{ENTER} \end{array}$ 

| 1 | V Scroll                  |
|---|---------------------------|
| • | Bar                       |
|   | Eraser                    |
| ٥ |                           |
| Ø |                           |
|   |                           |
|   |                           |
|   | 🗢 Move 🛛 🔂 Enter 🏷 Return |

You can change the Safety Screen Type.

- 1. Scroll
- 2. Bar
- 3. Eraser

#### Period

 $\begin{array}{l} \mathsf{MENU} \rightarrow \forall \rightarrow \forall \rightarrow \forall \rightarrow \forall \rightarrow \mathsf{ENTER} \rightarrow [\texttt{Setup}] \rightarrow \forall \rightarrow \forall \rightarrow \forall \rightarrow \forall \rightarrow \forall \rightarrow \forall \rightarrow \forall \rightarrow \forall \rightarrow \mathsf{ENTER} \rightarrow [\texttt{Safety} \\ \texttt{Screen}] \rightarrow \forall \rightarrow \mathsf{ENTER} \rightarrow [\texttt{Timer}] \rightarrow \forall \rightarrow \forall \rightarrow \forall \rightarrow \mathsf{ENTER} \rightarrow [\texttt{Period}] \rightarrow \blacktriangle, \forall \rightarrow \mathsf{ENTER} \end{array}$ 

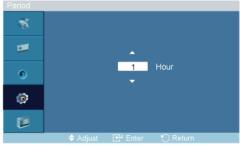

Use this function to set the execution period for each mode set in the timer.

Time

 $\begin{array}{l} \mathsf{MENU} \rightarrow \P \rightarrow \P \rightarrow \P \rightarrow \mathsf{ENTER} \rightarrow [\texttt{Setup}] \rightarrow \P \rightarrow \P \rightarrow \P \rightarrow \P \rightarrow \P \rightarrow \P \rightarrow \P \rightarrow \mathsf{P} \rightarrow \mathsf{ENTER} \rightarrow [\texttt{Safety} \\ \texttt{Screen}] \rightarrow \P \rightarrow \mathsf{ENTER} \rightarrow [\texttt{Timer}] \rightarrow \P \rightarrow \P \rightarrow \P \rightarrow \P \rightarrow \mathsf{ENTER} \rightarrow [\texttt{Timer}] \rightarrow \clubsuit , \P \rightarrow \mathsf{ENTER} \end{array}$ 

| 1 | <mark>⊭</mark> 1 |
|---|------------------|
| • | 3                |
| ۲ | 4                |
| ø | 5                |
|   |                  |
|   |                  |

Within the set period of time specify a time for execution.

- Mode-Scroll : 1~5 sec
- Mode-Bar, Eraser : 10~50 sec

#### Scroll

 $\begin{array}{l} \mathsf{MENU} \rightarrow \overline{\mathtt{v}} \rightarrow \overline{\mathtt{v}} \rightarrow \overline{\mathtt{v}} \rightarrow \mathsf{ENTER} \rightarrow [\texttt{Setup}] \rightarrow \overline{\mathtt{v}} \rightarrow \overline{\mathtt{v}} \rightarrow \overline{\mathtt{v}} \rightarrow \overline{\mathtt{v}} \rightarrow \overline{\mathtt{v}} \rightarrow \overline{\mathtt{v}} \rightarrow \overline{\mathtt{v}} \rightarrow \overline{\mathtt{v}} \rightarrow \mathbb{E}\mathsf{NTER} \rightarrow [\texttt{Safety} \ \texttt{Screen}] \rightarrow \overline{\mathtt{v}} \rightarrow \overline{\mathtt{v}} \rightarrow \overline{\mathtt{v}} \rightarrow \mathbb{E}\mathsf{NTER} \rightarrow [\texttt{Scroll}] \end{array}$ 

| 1 | Pixel Shift    |
|---|----------------|
| • | Timer V Scroll |
| ۲ | Bar            |
| ø | Eraser         |
|   |                |
|   |                |

This function prevents after-images on the screen by moving all the pixels on the LCD according to a pattern.

Use this function when there are remaining after-images or symbols on the screen, especially when you displayed a still image on the screen for a long time.

#### Bar

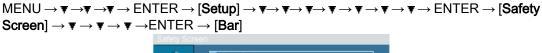

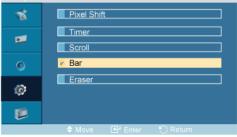

This function prevents after-images on the screen by moving long black and white vertical lines.

### Eraser

```
MENU → ▼ → ▼ → ▼ → ENTER → [Setup] → ▼ → ▼ → ▼ → ▼ → ▼ → ▼ → ▼ → ENTER → [Safety
Screen] → ▼ → ▼ → ▼ → ▼ → ENTER → [Eraser]
```

This function prevents after-images on the screen by moving a rectangular pattern.

### **Resolution Select**

🖉 Note

• This function does not work for this LCD Display.

| Resolution | ) Select                 |
|------------|--------------------------|
| 1          | ⊻ Off                    |
| •          | 1024 x 768<br>1280 x 768 |
| ۲          | 1360 x 768               |
| ø          | 1366 x 768               |
| ø          |                          |
|            | 🗢 Move 🛛 Enter 🏷 Return  |

### $\rightarrow \blacktriangle$ , $\blacktriangledown \rightarrow \mathsf{ENTER}$

When the picture is not displayed properly on the screen when setting the graphics card resolution of the computer to 1024 x 768 @ 60Hz, 1280 x 768 @ 60Hz, 1360 x 768 @ 60Hz or 1366 x768 @ 60Hz, by using this function(Resolution Select), you can have the picture displayed on the screen in the specified resolution.

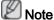

Available in PC mode only

- 1. Off
- 2. 1024 X 768
- 3. 1280 X 768
- 4. **1360 x 768**
- 5. 1366 X 768

Note 🖉

Selecting the menu is only allowed when the graphics resolution is set to 1024 x 768 @ 60Hz, 1280 x 768 @ 60Hz, 1360 x 768 @ 60Hz or 1366 x 768 @ 60Hz.

### **Power On Adjustment**

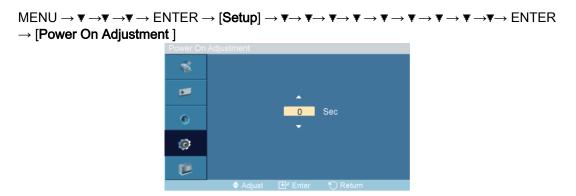

### $\rightarrow$ **A** , **Y** $\rightarrow$ ENTER

Adjusts the Power On time for the screen.

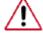

Caution: Set the Power On time to be longer to avoid overvoltage.

### Side Gray

### $\rightarrow$ **A** , **Y** $\rightarrow$ ENTER

Select the brightness of the grey for the screen background.

- 1. **Off**
- 2. Light
- 3. Dark

### Reset

Reverts the product settings to factory defaults. The Reset function is only available when PC / DVI is being used.

 $\begin{array}{l} \mathsf{MENU} \rightarrow \texttt{v} \rightarrow \texttt{v} \rightarrow \texttt{v} \rightarrow \texttt{ENTER} \rightarrow [\texttt{Setup}] \rightarrow \texttt{v} \rightarrow \texttt{v} \rightarrow \texttt{v$ 

### Image Reset

Note

• This function does not work for this LCD Display.

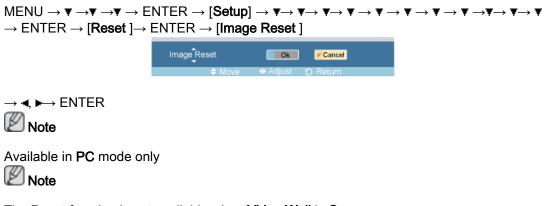

The Reset function is not available when Video Wall is On.

### **Color Reset**

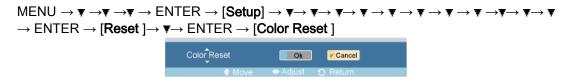

 $\rightarrow$  4,  $\blacktriangleright$   $\rightarrow$  ENTER

### **OSD** Rotation

| 64 | V Landscap | )e |  |
|----|------------|----|--|
| •  | Portrait   |    |  |
| ۲  |            |    |  |
| Ø  |            |    |  |
|    |            |    |  |
|    |            |    |  |
|    |            |    |  |

 $\rightarrow$  4,  $\blacktriangleright$   $\rightarrow$  ENTER

**OSD** Rotate

- 1. Landscape
- 2. Portrait

### Lamp Control

```
\begin{array}{c} \mathsf{MENU} \to \mathbf{v} \to \mathbf{v} \to \mathsf{ENTER} \to [\mathbf{Setup}] \to \mathbf{v} \to \mathbf{v} \to \mathbf{v
```

 $\rightarrow \blacktriangleleft$ ,  $\blacktriangleright \rightarrow \mathsf{ENTER}$ 

Adjusts the inverter lamp in order to reduce energy consumption.

Note 🖉

This function does not operate when **Dynamic Contrast** is set to **On** in **PC**, **DVI**, **AV**, **HDMI**, **TV** modes.

### **Multi Control**

### **Multi Control**

Assigns an individual ID to the SET.

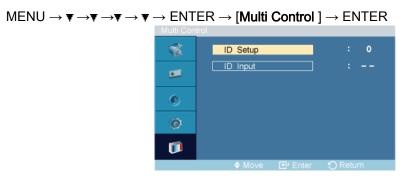

→▲ , ▼→ [0~9]

ID Setup

Assigns distinctive IDs to the SET.

ID Input

Use to select the transmitter functions of the individual SET. Only a SET where the ID corresponds to the transmitter setting becomes activated.

### MagicInfo

Note

- For **MagicInfo**, a remote control is available for **MagicInfo**. However, it is recommended using a separate USB keyboard.
- For **MagicInfo** in Device mode, moving external devices while booting may cause errors. Set up external devices only if the LCD Display turns on.
- Do not unplug the LAN cable used for the network (ex: video display). Otherwise, the program (MagicInfo) may stop. If you do unplug the cable, restart the system.
- Do not unplug the LAN cable used by an USB device (ex: video display). Otherwise, the program (MagicInfo) may stop.
- To access other sources, press the SOURCE button in MagicInfo.
- The preset password for the LCD Display is "000000".
- The server program's Power-On option works only if the LCD Display's power is completely shut off.

Please make sure not to use the Power-On option when the LCD Display is in the process of shutting down since this may cause system errors on the LCD Display.

- In the OSD image of MagicInfo, Network mode is the same as Device.
- When using MagicInfo with the MagicInfo Server Program: perform Network mode.
- When using **MagicInfo** with the device directly connected to LCD Display : execute Device mode.
- Press ESC to directly go to the MagicInfo Window screen.
- To setup MagicInfo on a Windows screen, a keyboard and mouse are required.
- To setup MagicInfo on a Windows screen, refer to the MagicInfo Server Help.

It is highly recommended not to turn off the AC power during an operation.

- For pivoted LCD Displays, ticker transparency is not supported.
- For pivoted LCD Displays, a screen resolution of up to 720\*480(SD) is supported for movies.
- For drive D:, **EWF** is not applied.
- When the contents of Setup have been changed when **EWF** is in the **Enable** state, to save the changes in the disk, you must **Commit** them.
- By selecting **Disable**, **Enable** or **Commit**, the system is restarted.

### MagicInfo

| 🖗 MagicIn  | fo Setup Wizard - v.1.03              | × |
|------------|---------------------------------------|---|
| 6          | Select Application - step 1           |   |
| 1          | Select                                |   |
| <b>⊡</b> □ | MagicInfo Pro (LAN,WAN based version) |   |
|            | MagicInfo - I (Web-based version))    |   |
|            |                                       |   |
|            |                                       |   |
|            |                                       |   |
|            |                                       |   |
|            | 2 Click                               |   |
| < Ba       | ck(B) Next(N) > Finish Cancel         |   |

1. Select Application - step 1

2. Select TCP/IP - step 2

| MagicInfo Setup Wizard                                         | - v.1.03              |  |  |  |  |  |  |
|----------------------------------------------------------------|-----------------------|--|--|--|--|--|--|
| Select TCP/IP - step 2                                         |                       |  |  |  |  |  |  |
| ☐ Obtain an IP address autor<br>☐ Use the following IP address |                       |  |  |  |  |  |  |
| IP address:                                                    | 10 . 88 . 68 . 107    |  |  |  |  |  |  |
| Subnet mask:                                                   | 255 . 255 . 255 . 0   |  |  |  |  |  |  |
| Default gateway:                                               | 10 , 88 , 68 , 1      |  |  |  |  |  |  |
| Cobtain DNS server addres                                      | ss automatically      |  |  |  |  |  |  |
| Use the following DNS ser                                      |                       |  |  |  |  |  |  |
| Preferred DNS server:                                          | 10 . 41 . 131 . 60    |  |  |  |  |  |  |
| Alternate DNS server:                                          | 165 . 213 . 246 . 161 |  |  |  |  |  |  |
| 2 Click                                                        |                       |  |  |  |  |  |  |
| < Back(B)                                                      | Finish Cancel         |  |  |  |  |  |  |

3. Select Language -step 3

| 🖗 MagicInfo Setup Wizard - v.1.03                                                                            | X |
|----------------------------------------------------------------------------------------------------|---|
| Select Language - step 3                                                                                     |   |
| Select the language you want to install on the system for menus<br>and dialogs.<br>Current Language : Korean |   |
| Arabic  Chinese (Traditional)  Danish  Fernch  Select  Iungarian  talian  Japanese  Corean  Polish           |   |
| 2 Click                                                                                                    |   |
| < Back(B) [ Finish Cancel                                                                                    |   |

4. Select Screen Type - step 4

| 🖶 MagicInf | o Setup Wizard - v.1.03     | 3 |
|------------|-----------------------------|---|
| <u></u>    | Select Screen Type - step 4 |   |
|            | Select                      |   |
| Y 🛛        | _andscape                   |   |
|            | Portrait                    |   |
|            |                             |   |
|            |                             |   |
|            |                             |   |
|            |                             |   |
|            | 2 Click                     |   |
| < Bac      | sk(B) Next(N) Finish Cancel |   |

### 5. Setup Information

| ۲           | Setup Information       |
|-------------|-------------------------|
| 1. Applica  | ition :                 |
| 2, Internet | Protocol (TCP/IP)       |
| IP :        | 10, 88, 68, 107         |
| 3, Langua   | ige: Korean             |
| 4, Screen   | Type : Landscape        |
|             |                         |
|             |                         |
|             |                         |
| 🔽 Do not sh | iow again<br>Click      |
|             | (B) Apply Finish Cancel |

# Note

If the **MagicInfo** icon is not displayed on the notification area, double click the **MagicInfo** icon on the window desktop. The icon will appear.

# Troubleshooting

### Self-Test Feature Check

Note

Check the following items yourself before calling for assistance. Contact a Service Center for problems that you cannot solve by yourself.

### Maintenance and Cleaning

1) Maintaining the LCD Display Case.

Clean with a soft cloth after disconnecting the power cord.

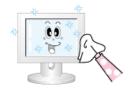

Do not use benzene, thinner or other flammable substances, or a wet cloth.

2) Maintaining the Flat Panel Display Screen.

Clean with a soft cloth (cotton flannel) smoothly.

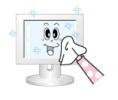

Never use acetone, benzene or thinner.

(They may cause flaws or deformation of the screen surface.)

• The user will be required to pay costs and related expenses for repairing damages caused.

### Check List

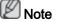

- The following table lists possible problems and their solutions. Before calling for assistance, check the information in this section to see if you can remedy any problems for yourself. If you do need assistance, please call the phone number on the Information section or contact your dealer.
- For more network-related information, refer to the MagicInfo Troubleshooting section.

### Problems related to the Screen

### 🖉 Note

Problems related to the LCD Display screen and their solutions are listed.

- Q: The screen is blank and the power indicator is off.
- A: Ensure that the power cord is firmly connected and the LCD Display is on.
- Q: The image is not clear; picture is blurred.
- A: Run Frequency **Coarse** and **Fine** tuning.
- A: Set the resolution and frequency to the recommended ranges.
- Q: The image is too light or too dark.

A: Adjusts the brightness and contrast.

(Refer to the Brightness, Contrast)

- Q: The screen color is inconsistent.
- A: Adjust color using **Custom** under OSD Color Adjustment menu.
- Q: The color image is distorted by dark shadows.
- A: Adjust color using **Custom** under OSD Color Adjustment menu.
- Q: The color white is poor.
- A: Adjust color using **Custom** under OSD Color Adjustment menu.
- Q: The power Indicator blinks green.
- A: The LCD Display is currently saving the changes made to the settings to the OSD memory.
- Q: The screen is blank and the power indicator light is steady green or blinks every 0.5 or 1 seconds.
- A: Press a key on the keyboard.
- Q: The screen is blank and it is blinking.
- A: If you see the "**TEST GOOD**" message on the screen when you pressing the MENU button, check the cable connection between the LCD Display and the computer to ensure that the connector is properly connected.

### Problems related to Audio

### Note 🖉

Problems related to audio signals and their solutions are listed below.

- Q: No sound.
- A: Ensure that the audio cable is firmly connected to both the audio-in port on your LCD Display and the audio-out port on your sound card.
- A: Check the volume level.
- Q: The sound level is too low.
- A: Check the volume level.
- A: If the volume is still too low after turning the control to its maximum, check the volume control on the computer sound card or software program.
- Q: The sound is too high or too low.
- A: Adjusts the **Treble** and **Bass** to the appropriate levels.

### Problems related to the Remote Control

### Note

Problems related to the remote control and their solutions are listed.

Q: The remote control buttons do not respond.

- A: Check the polarities (+/-) of the batteries.
- A: Check if the batteries are empty.
- A: Check if the power is on.
- A: Check if the power cord is securely connected.
- A: Check if a special fluorescent or neon lamp is on in the vicinity.

### Q & A

- Q: How can I change the frequency?
- A: The frequency can be changed by reconfiguring the video card.

That video card support can vary, depending on the version of the driver used. (Refer to the computer or the video card manual for details.)

- Q: How can I clean the outer case/LCD Panel?
- A: Disconnect the power cord and then clean the LCD Display with a soft cloth, using either a cleaning solution or plain water.

Do not leave any detergent or scratches on the case. Do not let any water enter the LCD Display.

- Q: How can I play the video?
- A: The video supports the MPEG1 and WMV codecs only. Install the corresponding codec to play the video. Note that some of the codecs can be incompatible.

### Note 🖉

Before calling for assistance, check the information in this section to see if you can remedy any problems yourself. If you do need assistance, please call the phone number on the Information section or contact your dealer.

# Specifications

### General

| General                |                                                             |
|------------------------|-------------------------------------------------------------|
| Model Name             | SyncMaster 460TMn                                           |
| LCD Panel              |                                                             |
|                        | 40 inches (110 cm)                                          |
| Size                   | 46 inches (116cm)                                           |
| Display area           | 1018.08 mm (H) x 572.67 mm (V)                              |
| Pixel Pitch            | 0.53025 mm (H) x 0.53025 mm (V)                             |
| Synchronization        |                                                             |
| Horizontal             | 30~81kHz                                                    |
| Vertical               | 56~85Hz                                                     |
|                        |                                                             |
| Display Color          |                                                             |
| 16.7 M                 |                                                             |
| Resolution             |                                                             |
| Optimum resolution     | 1920x1080@60Hz                                              |
| Maximum resolution     | 1920x1080@60Hz                                              |
|                        | <u> </u>                                                    |
| Input Signal, Termina  | ated                                                        |
| RGB Analog, DVI(Dig    | gital Visual Interface) Compliant Digital RGB               |
| 0.7 Vp-p ± 5%          |                                                             |
| Separate H/V sync, 0   | Composite, SOG                                              |
| TTL level (V high≥ 2.  | 0 V, V low ≤ 0.8 V)                                         |
| Maximum Pixel Clocl    | K                                                           |
| 165MHz (Analog,Dig     | ital)                                                       |
|                        |                                                             |
| Power Supply           |                                                             |
| This product supports  | s 100 - 240 V.                                              |
| Since the standard v   | oltage may differ from country to country, please check the |
| label on the back of t | he product.                                                 |
| Signal connectors      |                                                             |
| Signal connectors      | art) Starsa Out Carial Dart                                 |
| HDIVII, LAN, USB(4p)   | ort), Stereo Out, Serial Port                               |
| Dimensions (W x H x    | c D) / Weight                                               |
| · · · ·                | 2.1 mm / 28.0 x 76.7 x 33.9 inches / 97.7kg / 215.4 lbs     |
| Environmental consid   | derations                                                   |
|                        |                                                             |

Operating Temperature :  $50^{\circ}F \sim 104^{\circ}F (10^{\circ}C \sim 40^{\circ}C)$  (With Network Model)

### Environmental considerations

|         | Humidity : 10 % ~ 80 %, non-condensing    |
|---------|-------------------------------------------|
| Storage | Temperature : -4°F ~ 113°F (-20°C ~ 45°C) |
|         | Humidity : 5 % ~ 95 %, non-condensing     |

### Plug and Play Capability

This LCD Display can be installed on any Plug & Play compatible system. The interaction of the LCD Display and the computer systems will provide the best operating conditions and LCD Display settings. In most cases, the LCD Display installation will proceed automatically, unless the user wishes to select alternate settings.

### **Dot Acceptable**

TFT-LCD panels manufactured by using advanced semiconductor technology with precision of 1ppm (one millionth) above are used for this product. But the pixels of RED, GREEN, BLUE and WHITE color appear to be bright sometimes or some black pixels may be seen. This is not from bad quality and you can use it without any problems.

For example, the number of TFT-LCD sub pixels contained in this product are 6,220,800.

### 🖉 Note

Design and specifications are subject to change without prior notice.

### Class A (Information Communication equipment for industrial use)

Attention dealers and users. This device is registered for EMC requirements for industrial use (Class A) and can be used in areas other than general households.

### **PowerSaver**

This LCD Display has a built-in power management system called PowerSaver. This system saves energy by switching your LCD Display to low-power mode when it has not been used for a certain amount of time. The LCD Display automatically returns to normal operation when you press a key on the keyboard. For energy conservation, turn your LCD Display OFF when it is not needed, or when leaving it unattended for long periods. The PowerSaver system operates with a VESA DPM compliant video card installed in your computer. Use the software utility installed on your computer to set up this feature.

| State             | Normal Operation | Power saving mode | Power off<br>(Power-But-<br>ton) |
|-------------------|------------------|-------------------|----------------------------------|
| Power Indicator   | On               | Blinking          | Off                              |
| Power Consumption | 305watts         | less than 5watts  | less than 0<br>watts             |

### **Preset Timing Modes**

If the signal transferred from the computer is the same as the following Preset Timing Modes, the screen will be adjusted automatically. However, if the signal differs, the screen may go blank while the power LED is on. Refer to the video card manual and adjusts the screen as follows.

| Display Mode      | Horizontal         | Vertical Fre- | Pixel Clock | Sync Polarity |
|-------------------|--------------------|---------------|-------------|---------------|
| Display Mode      | Frequency<br>(kHz) | quency (Hz)   | (MHz)       | (H/V)         |
| IBM, 640 x 350    | 31.469             | 70.086        | 25.175      | +/-           |
| IBM, 640 x 480    | 31.469             | 59.940        | 25.175      | -/-           |
| IBM, 720 x 400    | 31.469             | 70.087        | 28.322      | -/+           |
| MAC, 640 x 480    | 35.000             | 66.667        | 30.240      | -/-           |
| MAC, 832 x 624    | 49.726             | 74.551        | 57.284      | -/-           |
| MAC, 1152 x 870   | 68.681             | 75.062        | 100.000     | -/-           |
| VESA, 640 x 480   | 37.861             | 72.809        | 31.500      | -/-           |
| VESA, 640 x 480   | 37.500             | 75.000        | 31.500      | -/-           |
| VESA, 800 x 600   | 35.156             | 56.250        | 36.000      | +/+           |
| VESA, 800 x 600   | 37.879             | 60.317        | 40.000      | +/+           |
| VESA, 800 x 600   | 48.077             | 72.188        | 50.000      | +/+           |
| VESA, 800 x 600   | 46.875             | 75.000        | 49.500      | +/+           |
| VESA, 848 x 480   | 31.020             | 60.000        | 33.750      | +/+           |
| VESA, 1024 x 768  | 48.363             | 60.004        | 65.000      | -/-           |
| VESA, 1024 x 768  | 56.476             | 70.069        | 75.000      | -/-           |
| VESA, 1024 x 768  | 60.023             | 75.029        | 78.750      | +/+           |
| VESA, 1152 x 864  | 67.500             | 75.000        | 108.000     | +/+           |
| VESA, 1280 x 768  | 47.776             | 59.870        | 79.500      | -/+           |
| VESA, 1280 x 960  | 60.000             | 60.000        | 108.000     | +/+           |
| VESA, 1280 x 1024 | 63.981             | 60.020        | 108.000     | +/+           |
| VESA, 1280 x 1024 | 79.976             | 75.025        | 135.000     | +/+           |
| VESA, 1366 x 768  | 47.712             | 59.790        | 85.500      | +/+           |
| VESA,1600 x 1200  | 75.000             | 60.000        | 162.000     | +/+           |
| VESA,1920 x 1080  | 67.500             | 60.000        | 148.000     | +/+           |

### Horizontal Frequency

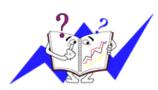

The time to scan one line connecting the right edge to the left edge of the screen horizontally is called the Horizontal Cycle and the inverse number of the Horizontal Cycle is called the Horizontal Frequency. Unit: kHz

### Vertical Frequency

Like a fluorescent lamp, the screen has to repeat the same image many times per second to display an image to the user. The frequency of this repetition is called the Vertical Frequency or Refresh Rate. Unit: Hz

# Information

### For Better Display

Adjust the computer resolution and screen injection rate (refresh rate) on the computer as described below to enjoy the best picture quality. You can have an uneven picture quality on screen if the best picture quality is not provided for TFT-LCD.

- Resolution: 1920 x 1080
- Vertical frequency (refresh rate): 60 Hz

TFT-LCD panels manufactured by using advanced semiconductor technology with a precision of 1ppm (one millionth) and above is used for this product. But the pixels of RED, GREEN, BLUE and WHITE color seem to be bright sometimes or some of black pixels could be seen. This is not from bad quality and you can use it without any problems.

 For example, the number of TFT-LCD sub pixels contained in this product are 6,220,800.

• When cleaning the monitor and the panel outside, please apply the recommended small amount of cleaner by using a soft cloth to polish. Do not force the LCD area but rub softly. If excessive force is applied, you may stain it.

If you are not satisfied with the picture quality, you can get better quality of picture by performing the "Auto Adjustment function" in display screen that is appeared as window termination button is pressed. If there's still noise after the automatic adjustment, use the Fine/Coarse adjustment function.

When viewing a fixed screen for an extended period of time, a residual image or blurriness may appear. Change the mode to energy save or set a screensaver to move the picture when you need to be away from the monitor for an extended period of time.

### **PRODUCT INFORMATION (Image Retention Free)**

### What is Image Retention ?

Image retention may not occur when a LCD panel is operated under normal conditions.

Normal conditions are defined as continuously changing video patterns. When the LCD panel is operated for a long time with a fixed pattern (over 12 hours), there may be slight difference in voltage between electrodes that work the liquid crystal (LC) in a pixel. The voltage difference between electrodes increases with time, forcing the liquid crystal to lean. When this occurs, the previous image may be seen when the pattern is changed. To prevent this, the accumulated voltage difference must be decreased.

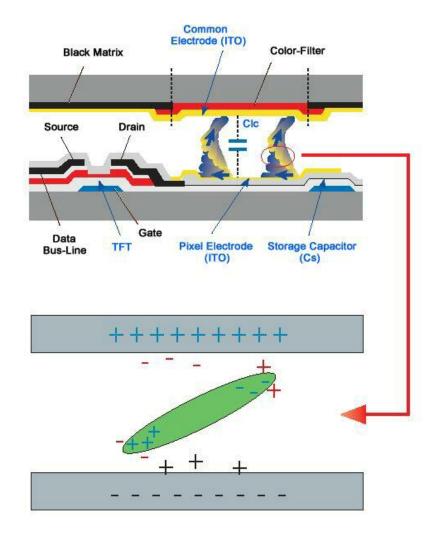

Power Off, Screen Saver, or Power Save Mode

- Turn the power off for 4 hours after 20 hours in use
- Turn the power off for 2 hours after 12 hours in use
- Set the Monitor to power off with the PC Display Properties Power Scheme.
- Use a Screen saver if possible Screen saver in one color or a moving image is recommended.

| Θ | Change | the C | Color | Informa | tion | periodicall | V |
|---|--------|-------|-------|---------|------|-------------|---|
|---|--------|-------|-------|---------|------|-------------|---|

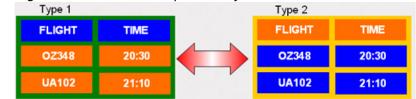

## Note

Use Two different colors

Rotate the Color Information with 2 different colors every 30 minutes.

 Avoid using a combination of characters and background color with large difference in luminance.

Avoid using Grey colors, which can cause Image retention easily.

Avoid: Colors with big difference in luminance (Black & White, Grey)

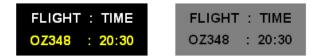

Change the characters color periodically

- Use Bright colors with little difference in luminance.
  - Cycle : Change the characters color and background color every 30 minutes

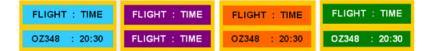

• Every 30 minutes, change the characters with movement.

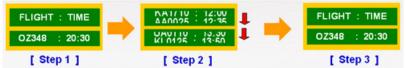

• All area display Moving image together with Logo periodically.

- Cycle: Display moving image together with Logo for 60 seconds after 4 hours in use.

 The best way to protect your monitor from Image retention is to turn Power off, or set your PC, or System to operate a Screen Saver program when you are not using it. Also Warranty service will be limited based on instruction guide.

Apply the Screen Scroll function on Product

- Apply the Screen Scroll function
  - Symptom: Horizontal Bar with Black Color move up and down.

| Horizontal Bar w | ith Black color |  |
|------------------|-----------------|--|
| FLIGHT           |                 |  |
| OZ348            | 20:30           |  |
|                  |                 |  |
| UA102            | 21:10           |  |

🖉 Note

( Please check CD's User Guide at "OSD Function", some model's will not available )

Apply the Screen Pixel function on Product

- Apply the Screen Pixel function
  - Symptom: Dot with Black Color move up and down.

|       | TIME  |   |
|-------|-------|---|
| OZ348 | 20:30 | - |
| UA102 | 21:10 |   |

- Apply the Screen Bar function
  - Symptom: Horizontal / Vertical Bar with Black Color move up and down.

| FLIGHT<br>Horizontal Bar | TIME  | L |
|--------------------------|-------|---|
| OZ348                    | 20:30 | Ť |
| -                        |       | + |
| UA102                    | 21:10 |   |
|                          |       |   |

# Note

( Please check CD's User Guide at "OSD Function", some model's will not available. )

- Apply the Screen Erasing function on Product
- Apply the Screen Erasing function
  - Symptom: 2 Vertical blocks move with erasing the display

| F GHT         | TIME  |
|---------------|-------|
| <b>OZ</b> 348 | 20:30 |
| UA102         | 21:10 |

## 🖉 Note

( Please check CD's User Guide at "OSD Function", some model's will not available )

# Appendix

### Contact SAMSUNG WORLDWIDE

Note

VENEZUELA

If you have any questions or comments relating to Samsung products, please contact the SAMSUNG customer care center.

#### North America

| U.S.A  | 1-800-SAMSUNG(726-7864)      | http://www.samsung.com |
|--------|------------------------------|------------------------|
| CANADA | 1-800-SAMSUNG(726-7864)      | http://www.samsung.com |
| MEXICO | 01-800-SAMSUNG<br>(726-7864) | http://www.samsung.com |

#### Latin America ARGENTINA 0800-333-3733 http://www.samsung.com BRAZIL 0800-124-421 http://www.samsung.com 4004-0000 CHILE 800-SAMSUNG(726-7864) http://www.samsung.com COLOMBIA 01-8000112112 http://www.samsung.com COSTA RICA 0-800-507-7267 http://www.samsung.com ECUADOR 1-800-10-7267 http://www.samsung.com EL SALVADOR 800-6225 http://www.samsung.com

| GUATEMALA              | 1-800-299-0013          | http://www.samsung.com |
|------------------------|-------------------------|------------------------|
| HONDURAS               | 800-7919267             | http://www.samsung.com |
| JAMAICA                | 1-800-234-7267          | http://www.samsung.com |
| NICARAGUA              | 00-1800-5077267         | http://www.samsung.com |
| PANAMA                 | 800-7267                | http://www.samsung.com |
| PUERTO RICO            | 1-800-682-3180          | http://www.samsung.com |
| REP. DOMINICA          | 1-800-751-2676          | http://www.samsung.com |
| TRINIDAD & TO-<br>BAGO | 1-800-SAMSUNG(726-7864) | http://www.samsung.com |

#### Europe

http://www.samsung.com

0-800-100-5303

| AUSTRIA | 0810 - SAMSUN0<br>€ 0.07/min)                           | G (7267864, | http://www.samsung.com                       |
|---------|---------------------------------------------------------|-------------|----------------------------------------------|
| BELGIUM | ELGIUM 02-201-24-18                                     |             | http://www.samsung.com/be<br>(Dutch)         |
|         |                                                         |             | http://www.samsung.com/<br>be_fr (French)    |
| CZECH   | 800 -<br>(800-726786)                                   | SAMSUNG     | http://www.samsung.com                       |
|         | Distributor pro Českou rep<br>Samsung Zrt., česká orgar |             | s Florenc, Sokolovská394/17, 180 00, Praha 8 |
| DENMARK | 70 70 19 70                                             |             | http://www.samsung.com                       |

| Europe      |                                              |                                           |  |
|-------------|----------------------------------------------|-------------------------------------------|--|
| EIRE        | 0818 717100                                  | http://www.samsung.com                    |  |
| ESTONIA     | 800-7267                                     | http://www.samsung.com                    |  |
| FINLAND     | 030 - 6227 515                               | http://www.samsung.com                    |  |
| FRANCE      | 01 48 63 00 00                               | http://www.samsung.com                    |  |
| GERMANY     | 01805 - SAMSUNG<br>(726-7864, € 0,14/Min)    | http://www.samsung.com                    |  |
| HUNGARY     | 06-80-SAMSUNG (726-7864)                     | http://www.samsung.com                    |  |
| ITALIA      | 800-SAMSUNG (726-7864)                       | http://www.samsung.com                    |  |
| LATVIA      | 8000-7267                                    | http://www.samsung.com                    |  |
| LITHUANIA   | 8-800-77777                                  | http://www.samsung.com                    |  |
| LUXEMBURG   | 261 03 710                                   | http://www.samsung.com                    |  |
| NETHERLANDS | 0900-SAMSUNG<br>(0900-7267864) ( € 0,10/Min) | http://www.samsung.com                    |  |
| NORWAY      | 815-56 480                                   | http://www.samsung.com                    |  |
| POLAND      | 0 801 1SAMSUNG(172678)                       | http://www.samsung.com                    |  |
|             | 022-607-93-33                                |                                           |  |
| PORTUGAL    | 80820 - SAMSUNG<br>(7267864)                 | http://www.samsung.com                    |  |
| SLOVAKIA    | 0800 - SAMSUNG(726-7864)                     | http://www.samsung.com                    |  |
| SPAIN       | 902 - 1 - SAMSUNG (902 172<br>678)           | http://www.samsung.com                    |  |
| SWEDEN      | 0771 726 7864 (SAMSUNG)                      | http://www.samsung.com                    |  |
| SWITZERLAND | 0848 - SAMSUNG (7267864,<br>CHF 0.08/min)    | http://www.samsung.com/ch                 |  |
|             |                                              | http://www.samsung.com/<br>ch_fr/(French) |  |
| U.K         | 0845 SAMSUNG (7267864)                       | http://www.samsung.com                    |  |
|             | CIS                                          |                                           |  |
| ARMENIA     | 0-800-05-555                                 |                                           |  |
| AZERBAIJAN  | 088-55-55-555                                |                                           |  |
| BELARUS     | 810-800-500-55-500                           |                                           |  |
| GEORGIA     | 8-800-555-555                                |                                           |  |
| KAZAKHSTAN  | 8-10-800-500-55-500                          |                                           |  |
| KYRGYZSTAN  | 00-800-500-55-500                            | http://www.samsung.com                    |  |
| MOLDOVA     | 00-800-500-55-500                            |                                           |  |
| RUSSIA      | 8-800-555-55-55                              | http://www.samsung.com                    |  |
| TADJIKISTAN | 8-10-800-500-55-500                          | http://www.samsung.com                    |  |
| UKRAINE     | 0-800-502-000                                | http://www.samsung.com/ua                 |  |
|             |                                              | http://www.samsung.com/<br>ua_ru          |  |
| UZBEKISTAN  | 8-10-800-500-55-500                          | http://www.samsung.com                    |  |

| Asia Pacific |                                |                                   |  |
|--------------|--------------------------------|-----------------------------------|--|
| AUSTRALIA    | 1300 362 603                   | http://www.samsung.com            |  |
| CHINA        | 400-810-5858                   | http://www.samsung.com            |  |
|              | 010-6475 1880                  |                                   |  |
| HONG KONG    | (852) 3698 - 4698              | http://www.samsung.com/hk         |  |
|              |                                | http://www.samsung.com/<br>hk_en/ |  |
| INDIA        | 3030 8282                      | http://www.samsung.com            |  |
|              | 1800 110011                    |                                   |  |
|              | 1800 3000 8282                 |                                   |  |
|              | 1800 266 8282                  |                                   |  |
| INDONESIA    | 0800-112-8888                  | http://www.samsung.com            |  |
|              | 021-5699-7777                  |                                   |  |
| JAPAN        | 0120-327-527                   | http://www.samsung.com            |  |
| MALAYSIA     | 1800-88-9999                   | http://www.samsung.com            |  |
| NEW ZEALAND  | 0800 SAMSUNG (0800 726<br>786) | http://www.samsung.com            |  |
| PHILIPPINES  | 1-800-10-SAMSUNG<br>(726-7864) | http://www.samsung.com            |  |
|              | 1-800-3-SAMSUNG<br>(726-7864)  |                                   |  |
|              | 1-800-8-SAMSUNG<br>(726-7864)  |                                   |  |
|              | 02-5805777                     |                                   |  |
| SINGAPORE    | 1800-SAMSUNG(726-7864)         | http://www.samsung.com            |  |
| TAIWAN       | 0800-329-999                   | http://www.samsung.com            |  |
| THAILAND     | 1800-29-3232                   | http://www.samsung.com            |  |
|              | 02-689-3232                    |                                   |  |
| VIETNAM      | 1 800 588 889                  | http://www.samsung.com            |  |
|              | Middle East & Africa           | 3                                 |  |
| BAHRAIN      | 8000-4726                      |                                   |  |
| JORDAN       | 800-22273                      |                                   |  |
| SOUTH AFRICA | 0860-SAMSUNG(726-7864)         | http://www.samsung.com            |  |
| TURKEY       | 444 77 11                      | http://www.samsung.com            |  |
| U.A.E        | 800-SAMSUNG(726-7864)          | http://www.samsung.com            |  |
|              | (                              | ,                                 |  |
| Dot Pitch    | The image on a m               | onitor is composed of red area    |  |

### Terms

Dot Pitch

The image on a monitor is composed of red, green and blue dots. The closer the dots, the higher the resolution. The distance between two dots of the same color is called the 'Dot Pitch'. Unit: mm

| Vertical Frequency                     | The screen must be redrawn several times per second in<br>order to create and display an image for the user. The fre-<br>quency of this repetition per second is called the Vertical<br>Frequency or Refresh Rate. Unit: Hz                                                                                                    |
|----------------------------------------|----------------------------------------------------------------------------------------------------|
|                                        | Example: If the same light repeats itself 60 times per sec-<br>ond, this is regarded as 60 Hz.                                                                                                    |
| Horizontal Frequency                   | The time to scan one line connecting the right edge to the<br>left edge of the screen horizontally is called the Horizontal<br>Cycle. The inverse number of the Horizontal Cycle is called<br>Horizontal Frequency. Unit: kHz                                                                                                    |
| Interlace and Non-Interlace<br>Methods | Showing the horizontal lines of the screen from the top to<br>the bottom sequentially is called the Non-Interlace method<br>while showing odd lines and then even lines in turn is called<br>the Interlace method. The Non-Interlace method is used for<br>the majority of monitors to ensure a clear image. The Inter-<br>lace method is the same as that used in TVs. |
| Plug & Play                            | This is a function that provides the best quality screen for<br>the user by allowing the computer and the monitor to ex-<br>change information automatically. This monitor follows the<br>international standard VESA DDC for the Plug & Play func-<br>tion.                                                                                                    |
| Resolution                             | The number of horizontal and vertical dots used to compose<br>the screen image is called the 'resolution'. This number<br>shows the accuracy of the display. A high resolution is good<br>for performing multiple tasks as more image information can<br>be shown on the screen.                                                                                        |
|                                        | Example: If the resolution is 1920 x 1080, this means the screen is composed of 1920 horizontal dots (horizontal resolution) and 1080 vertical lines (vertical resolution).                                                                                                    |

### **Correct Disposal**

Correct Disposal of This Product (Waste Electrical & Electronic Equipment) - Europe only

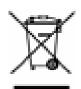

(Applicable in the European Union and other European countries with separate collection systems)

This marking on the product, accessories or literature indicates that the product and its electronic accessories (e.g. charger, headset, USB cable) should not be disposed of with other household waste at the end of their working life. To prevent possible harm to the environment or human health from uncontrolled waste disposal, please separate these items from other types of waste and recycle them responsibly to promote the sustainable reuse of material resources.

Household users should contact either the retailer where they purchased this product, or their local government office, for details of where and how they can take these items for environmentally safe recycling.

# Correct Disposal of This Product (Waste Electrical & Electronic Equipment) - Europe only

Business users should contact their supplier and check the terms and conditions of the purchase contract. This product and its electronic accessories should not be mixed with other commercial wastes for disposal.

#### Correct disposal of batteries in this product - Europe only

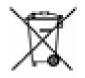

(Applicable in the European Union and other European countries with separate battery return systems.)

This marking on the battery, manual or packaging indicates that the batteries in this product should not be disposed of with other household waste at the end of their working life. Where marked, the chemical symbols Hg, Cd or Pb indicate that the battery contains mercury, cadmium or lead above the reference levels in EC Directive 2006/66. If batteries are not properly disposed of, these substances can cause harm to human health or the environment.

To protect natural resources and to promote material reuse, please separate batteries from other types of waste and recycle them through your local, free battery return system.

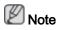

The rechargeable battery incorporated in this product is not user replaceable. For information on its replacement, please contact your service provider.

### Authority

Information in this document is subject to change without notice.

© 2010 Samsung Electronics Co., Ltd. All rights reserved.

Reproduction in any manner whatsoever without the written permission of Samsung Electronics Co., Ltd. is strictly forbidden.

Samsung Electronics Co., Ltd. shall not be liable for errors contained herein or for incidental or consequential damages in connection with the furnishing, performance, or use of this material.

Samsung is the registered trademark of Samsung Electronics Co., Ltd.; Microsoft, Windows and Windows NT are registered trademarks of Microsoft Corporation; VESA, DPM and DDC are registered trademarks of Video Electronics Standard Association; the ENERGY STAR<sup>®</sup> name and logo are registered trademarks of the U.S. Environmental Protection Agency (EPA). All other product names mentioned herein may be the trademarks or registered trademarks of their respective owners.

TruSurround XT, SRS and (•) Symbol are trademarks of SRS Labs, Inc.
 TruSurround XT technology is incorporated under license from SRS Labs, Inc.

CALIFORNIA USA ONLY (Applicable for networking models only.)

This Perchlorate warning applies only to primary CR( Manganese Dioxide ) Lithium coin cells in the product sold or distributed ONLY in California USA  $\,$ 

"Perchloate Material - special handling may apply, See www.dtsc.ca.gov/hazardouswaste/perchlorate." Free Manuals Download Website <u>http://myh66.com</u> <u>http://usermanuals.us</u> <u>http://www.somanuals.com</u> <u>http://www.4manuals.cc</u> <u>http://www.4manuals.cc</u> <u>http://www.4manuals.cc</u> <u>http://www.4manuals.com</u> <u>http://www.404manual.com</u> <u>http://www.luxmanual.com</u> <u>http://aubethermostatmanual.com</u> Golf course search by state

http://golfingnear.com Email search by domain

http://emailbydomain.com Auto manuals search

http://auto.somanuals.com TV manuals search

http://tv.somanuals.com